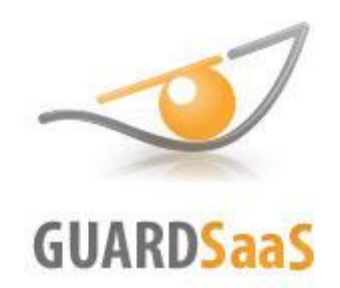

# **Облачная СКУД GuardSaaS**

# **Руководство пользователя**

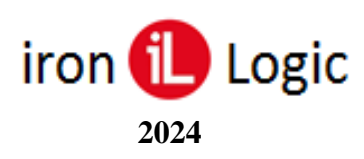

# Оглавление

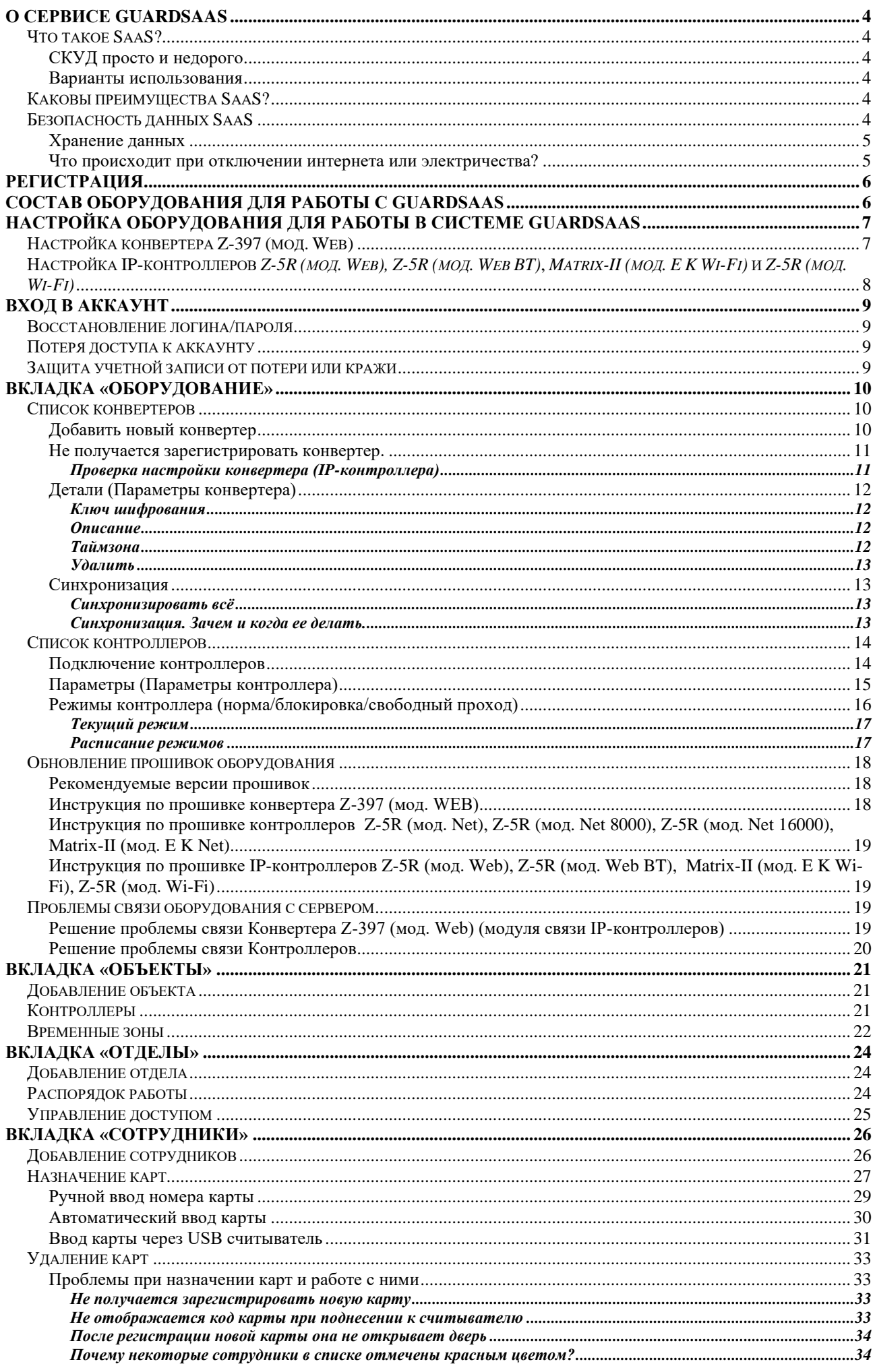

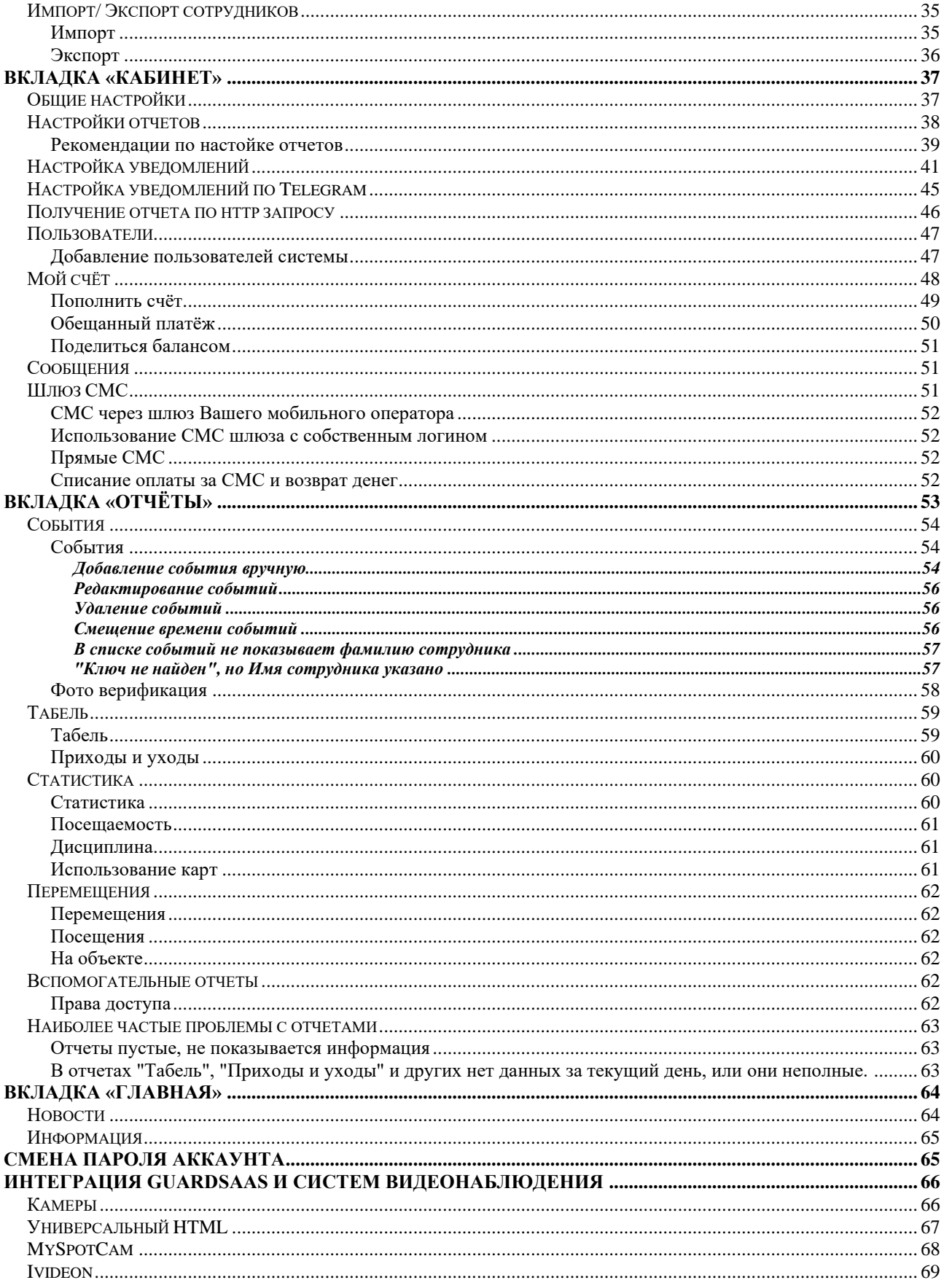

# **О сервисе Guardsaas**

# <span id="page-3-1"></span>**Что такое [SaaS?](http://guardsaas.com/ru/faq-page)**

<span id="page-3-0"></span>SaaS (Software as a Service) - это модель использования бизнес-приложений в качестве интернет-сервисов. SaaS приложения работают на сервере SaaS-провайдера, а пользователи получают к ним доступ через интернет-браузер. Пользователь не покупает SaaS-приложение, а арендует его - платит за его использование некоторую сумму в месяц. Таким образом достигается экономический эффект, который считается одним из главных преимуществ SaaS. SaaS провайдер заботится о работоспособности приложения, осуществляет техническую поддержку пользователей, самостоятельно устанавливает обновления. Таким образом, пользователь меньше думает о технической стороне вопроса, а сосредотачивается на своих бизнес-целях.

# **СКУД просто и недорого**

<span id="page-3-2"></span>Контроль доступа и учет рабочего времени. Без установки сервера и ПО:

- 1 дверь 1 контроллер;
- от 1 до 32 точек прохода на 1 конвертер;
- до  $2,000 / 5,000 / 8,000$  карт в зависимости от типа контроллера;
- подключение удаленных точек прохода по IP, WiFi, 3G;
- управление через Интернет;
- АВТОНОМНАЯ работа оборудования не нужен сервер на объекте;
- отчеты о проходах и контроль рабочего времени, фото верификация;
- <span id="page-3-3"></span>• уведомления по email и СМС.

# **Варианты использования**

- Офис (офисный центр с арендаторами с разделением доступа).
- Жилой дом / домофон (многоквартирный, несколько подъездов).
- Паркинги.
- Распределенные помещения (офисы, магазины, склады) с общим управлением.
- Неприспособленные помещения (подвалы, чердаки).
- Школы (СМС родителям при проходе ребенка).
- Учет рабочего времени БЕЗ управления доступом.
- Спортивные и др. клубы (карты с ограничением по времени/числу проходов).
- <span id="page-3-4"></span>• Гостиницы.

# **Каковы преимущества SaaS?**

Основные преимущества SaaS над традиционным программным обеспечением:

- более низкая стоимость владения;
- более короткие сроки внедрения;
- низкий порог входа (можно быстро и бесплатно протестировать);
- задачи по поддержке и обновлению системы полностью ложатся на плечи SaaS-провайдера;
- полная мобильность пользователя, ограниченная лишь "интернет-покрытием";
- поддержка географически распределенных компаний и удаленных сотрудников;
- низкие требования к мощности компьютера пользователя;
- <span id="page-3-5"></span>• кроссплатформенность.

# **Безопасность данных SaaS**

Безопасность является важным фактором для компьютерных систем, особенно SaaS. SaaS провайдер имеет все возможности и делает все необходимое, чтобы данные, хранимые у него клиентами, находились в полной безопасности. Для этого он предпринимает ряд мер и процедур, таких как:

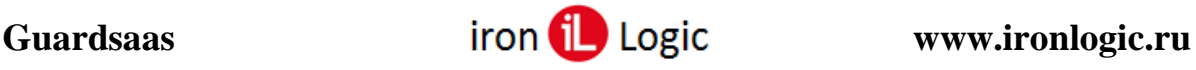

- регулярное резервное копирование данных;
- шифрование данных и каналов связи;
- ограниченный доступ к данным;
- профессиональная настройка файрволов и другого программного обеспечения серверов;
- регулярные аудиты по безопасности.

<span id="page-4-0"></span>То есть технологически SaaS провайдер в подавляющем большинстве случаев может обеспечить большую сохранность и безопасность данных, чем конечный пользователь.

# **Хранение данных**

- Данные хранятся в полностью безопасном дата-центре в России;
- Обмен данными с сервером происходит по защищенному протоколу https;
- Данные хранятся в реляционной базе, поддерживающей их целостность;
- Установлена процедура регулярного резервного копирования;
- Доступ пользователей к данным происходит только при условии аутентификации с подтверждением логина по электронной почте.

Специфика GuardSaaS в том, что оборудование работает независимо (offline). Соединение с сервером нужно только для того, чтобы изменять настройки системы (прописывать и удалять карты из памяти контроллеров) и для передачи на сервер журналов (логов) событий. Таким образом, при временном нарушении связи с сетью безопасность и работоспособность системы не страдает.

#### **Что происходит при отключении интернета или электричества?**

<span id="page-4-1"></span>*Как ведет себя система при чрезвычайных ситуациях, например, отключении интернета или электричества?*

При отключении связи с сервером контроллеры продолжают работать, записывая происходящие события во внутреннюю память. Размер памяти зависит от типа контроллера, и может быть от 2 до 32 тысяч событий. При появлении связи с сервером накопленные события передаются на сервер. Если отключение связи было продолжительное время, то внутренняя память может переполнится, и часть событий может пропасть. Если во время обрыва связи пропадает питание контроллера, то накопленные события пропадают. Поэтому, для надежности рекомендуется обеспечить контроллеры системой бесперебойного питания. При появлении питания система возвращается к нормальной работе автоматически.

<span id="page-5-0"></span>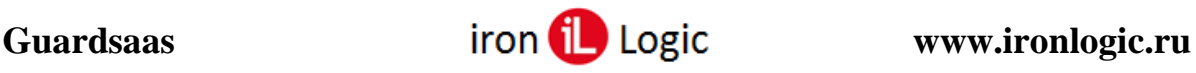

# **Регистрация**

Для начала работы с системой GuardSaaS нужно зарегистрироваться. Вам необходимо

иметь действующий ящик электронной почты, зарегистрированный с территории России или СНГ. Перейдите по ссылке <https://app.guardsaas.ru/register/> и введите:

- Ваше имя или название организации
- Адрес электронной почты
- Вашу страну
- Пароль

Прочитайте правила (условия использования) и поставьте галочку рядом с «Я прочитал…». Затем нажмите кнопку «Регистрация».

Система примет данные и отправит электронное письмо по указанному Вами адресу. Чтобы продолжить регистрацию, Вам необходимо найти это письмо и перейти по ссылке, которая в нем содержится. Вы автоматически войдете в систему.

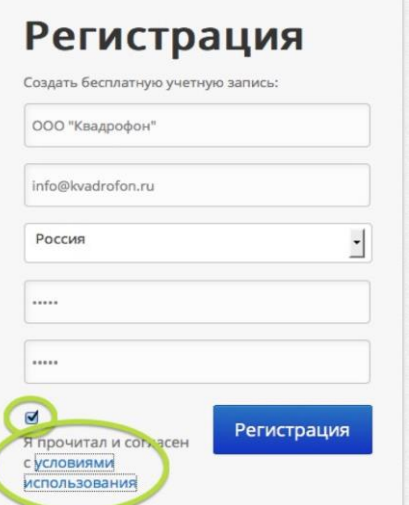

<span id="page-5-1"></span>На этом регистрация окончена. Запомните или запишите Ваш логин (E-mail) и пароль. Запомните ссылку<https://app.guardsaas.ru/> для последующего входа в систему.

# **Состав оборудования для работы с GuardSaaS**

Список оборудования зависит от количества точек прохода. На каждую точку прохода устанавливается контроллер с 1-м или 2-мя считывателями (снаружи и внутри помещения) и замок при необходимости (магнитный или защелка). Контроллер может быть либо обычный сетевой (**[Matrix-II](http://www.ironlogic.ru/il.nsf/htm/ru_MatrixIINet) (мод. E K Net), Matrix-III [\(мод. MF K Net\),](https://ironlogic.ru/il.nsf/htm/ru_SysTickets) [Matrix-VI \(мод. NFC](https://ironlogic.ru/il_new.nsf/htm/ru_matrixvi_nfc_k_net) K Net), [Z-5R \(мод. Net\),](http://www.ironlogic.ru/il.nsf/htm/ru_Z5RNet) [Z-5R \(мод. Net 8000\),](http://www.ironlogic.ru/il.nsf/htm/ru_Z5R8000) [Z-5R \(мод. Net 16000\),](http://www.ironlogic.ru/il.nsf/htm/ru_Z5R8000) [Guard \(мод. Net\),](http://www.ironlogic.ru/il.nsf/htm/ru_GuardNet) [Eurolock](https://ironlogic.ru/il.nsf/htm/ru_EuroLockEHT) [EHT](https://ironlogic.ru/il.nsf/htm/ru_EuroLockEHT) net**.) либо IP-контроллер (**[Z-5R \(мод. Web\),](http://www.ironlogic.ru/il.nsf/htm/ru_Z5Rweb) [Z-5R \(мод. Web](http://www.ironlogic.ru/il.nsf/htm/ru_Z5Rweb) BT), Matrix-II [\(мод. E K](https://ironlogic.ru/il.nsf/htm/ru_matrixii_wifi)  [Wi-Fi\),](https://ironlogic.ru/il.nsf/htm/ru_matrixii_wifi) Z-5R [\(мод. Wi-Fi\)](https://ironlogic.ru/il_new.nsf/htm/ru_z5r_wifi)**). Выбирается контроллер исходя из удобства монтажа и подключения проводов. IP-контроллеры могут работать по ethernet или Wi-Fi.

См. [https://ironlogic.ru/il\\_new.nsf/htm/ru\\_net\\_controllers](https://ironlogic.ru/il_new.nsf/htm/ru_net_controllers)

Для обычных контроллеров нужен как минимум один Web-конвертер (**[Z-397 \(мод. Web\)](http://www.ironlogic.ru/il.nsf/htm/ru_z397web)**) на офис. Контроллеры подключаются к конвертеру по витой паре (RS-485). См. [https://ironlogic.ru/il\\_new.nsf/htm/ru\\_converts](https://ironlogic.ru/il_new.nsf/htm/ru_converts)

Считыватели выбираются исходя из типа ключей и требуемого уровня безопасности. Бывают простые (Em-marine), защищенные (Mifare), биометрические. Есть считыватели с кодовой панелью (matrix IV), позволяют вместо карты (или в дополнение к ней) использовать пин код. См. [https://ironlogic.ru/il\\_new.nsf/htm/ru\\_readers](https://ironlogic.ru/il_new.nsf/htm/ru_readers)

# <span id="page-6-0"></span>**Настройка оборудования для работы в системе GuardSaaS**

**Перед подключением конвертера Z-397 (мод. Web) или IP-контроллеров [Z-5R](https://ironlogic.ru/il_new.nsf/htm/ru_Z5Rweb) (мод. [Web\),](https://ironlogic.ru/il_new.nsf/htm/ru_Z5Rweb) [Z-5R](https://ironlogic.ru/il_new.nsf/htm/ru_z5rweb_bt) (мод. Web BT), [Matrix-II](https://ironlogic.ru/il_new.nsf/htm/ru_matrixii_wifi) (мод. E K Wi-Fi) и Z-5R (мод. [Wi-Fi\)](https://ironlogic.ru/il_new.nsf/htm/ru_z5r_wifi) их нужно настроить на работу с сервером GuardSaas.**

# **Настройка конвертера Z-397 (мод. Web)**

<span id="page-6-1"></span>Конвертер **Z-397 (мод. Web)** нужно подключить к компьютеру USB кабелем и отредактировать файл CONFIG.CFG, который находится на виртуальном диске конвертера. [COMMON] MODE=WEB

**!!!** Должен быть установлен только режим WEB, а не WEB+SERVER.

[NETWORK] USE DHCP=1 LOCAL\_IP=192.168.1.100 NETMASK=255.255.255.0 GATEWAY=192.168.1.1 DNS=192.168.1.1 !!! Эти параметры должны соответствовать настройкам Вашей локальной сети – адрес роутера (GATEWAY), маска сети, DNS сервер. В качестве DNS сервера можно использовать как адрес роутера, так и известные адреса публичных серверов. (например: 8.8.8.8) [WEB]

USE\_PROXY=0 (**не включается**) SERVER=hw.guardsaas.ru (**!!!** Правильный адрес сервера **hw.guardsaas.ru**) PORT=80 PATH=/data.php CONNECT\_PERIOD=10 **(интервал соединения с Web-сервером в секундах**) PASSWORD=ab974088d09d4dc3 (**пароль по умолчанию**) Пароль для доступа к данным на Web-сервере. **При изменении пароля в контроллере, он должен быть изменен и в аккаунте.**

MAX\_EVENTS=1 (**Число событий в контроллерах, при котором происходит досрочная отправка данных на Web-сервер до истечения интервала передачи**)

После настройки извлеките конвертер правильным образом из гнезда USB, нажав предварительно «Извлечь» в Панели задач или «Проводнике».

Подключите конвертер к локальной сети и пробуйте зарегистрировать его в сервисе Guardsaas.

# **Ну путайте адрес сервера Guardsaas:**

− для конвертера и IP-контроллера – это **hw.guardsaas.ru**;

− для пользователя аккаунта – это **app.guardsaas.ru**;

Убедитесь, что набираете правильный пароль (AUTH\_key) при регистрации в аккаунте, он написан на конвертере и в файле конфигурации.

7

<span id="page-7-0"></span>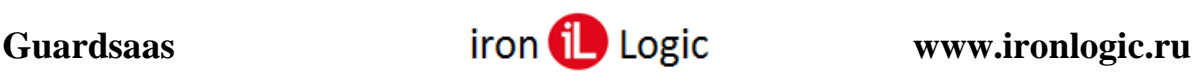

# **Настройка IP-контроллеро[в](https://ironlogic.ru/il_new.nsf/htm/ru_Z5Rweb)** *Z-5R (мод. Web), Z-5R (мод. Web BT)***,**

*Matrix-II (мод. E K Wi-Fi)* **и** *Z-5R (мод. Wi-Fi)*

Режим **Web** обеспечивает связь с «облачным» сервисом. Для настройки режима работы **Web** необходимо войти в WEB-интерфейс контроллера и задать следующие параметры:

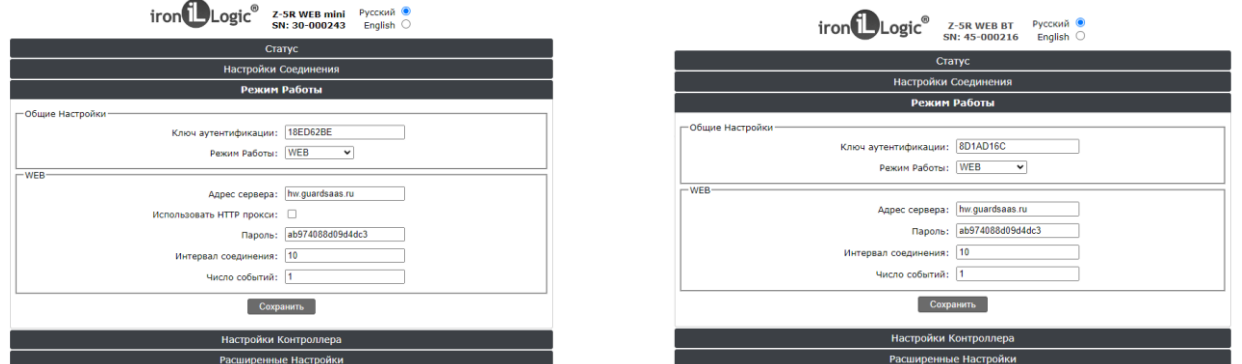

**Ключ аутентификации:** Первоначальный пароль для регистрации контроллера в аккаунте guardsaas. (AUTH\_key)

**Режим работы:** WEB.

**Адрес сервера:** hw.guardsaas.ru

**Порт:** 80 (81).

**Путь:** /data.php

**Использовать HTTP прокси:** флаг не ставится.

**Пароль: по умолчанию - ab974088d09d4dc3 (**Пароль для доступа к данным на Web-сервере. **(При изменении пароля в контроллере, он должен быть изменен и в аккаунте.)**

**Интервал передачи: 10 (**Интервал соединения с Web-сервером в секундах.)

**Число событий: 1** (Число событий в контроллерах, при котором происходит досрочная отправка данных на Web-сервер до истечения интервала передачи.)

После настроек всех параметров необходимо нажать кнопку «**Сохранить**».

<span id="page-8-0"></span>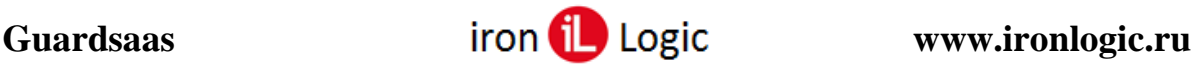

# **Вход в аккаунт**

Зайдите в аккаунт по адресу app.guardsaas.ru и в окне авторизации введите логин и пароль:

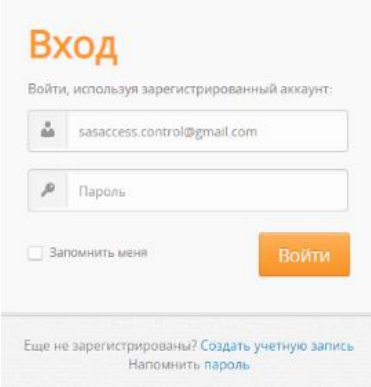

# **Восстановление логина/пароля**

<span id="page-8-1"></span>Если вы потеряли или забыли пароль, воспользуйтесь процедурой восстановления пароля на странице логина (ссылка «Напомнить пароль» под окном авторизации).

#### Напомнить пароль

В окне «Восстановление пароля» введите адрес электронной почты, на который Вам придет письмо со ссылкой для задания нового пароля. Затем нажмите кнопку «Сбросить пароль».

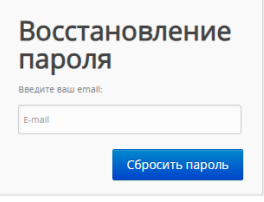

<span id="page-8-2"></span>Если Вы забыли логин, напишите нам письмо на адрес [support@ironlogic.ru](mailto:support@ironlogic.ru) с указанием серийного номера любого Вашего конвертера (IP-контроллера).

#### **Потеря доступа к аккаунту**

Основание для использования аккаунта - владение электронной почтой и паролем. Основание для использования оборудования - знание его серийного номера и пароля.

Мы не имеем возможности и права вмешиваться в вопросы владения оборудованием и аккаунтом и также обязаны защищать права владельца логина.

При регистрации нового аккаунта **Вы должны** позаботиться о том, чтобы доступ к нему был только у владельца и **основной адрес аккаунта был адресом реального владельца** аккаунта и оборудования. Если аккаунт имеет логин постороннего лица, мы ничего не сможем сделать для восстановления доступа к этому аккаунту, если постороннее лицо сменит пароль или логин.

# **Защита учетной записи от потери или кражи**

<span id="page-8-3"></span>Простые правила помогут Вам восстановить учетную запись при утере доступа:

1) Убедитесь, что электронная почта основного аккаунта принадлежит Вам (владельцу аккаунта), а не постороннему лицу. Адрес электронной почты основного аккаунта показан на главной странице приложения в панели «Информация» справа вверху. В случае необходимости, незамедлительно измените адрес на собственный.

2) Введите дополнительно актуальный номер телефона, желательно мобильного и адрес электронной почты, принадлежащий Вам в поле Телефон профиля аккаунта. Мы сможем в этом случае подтвердить новый логин по дополнительному адресу или телефону.

<span id="page-9-0"></span>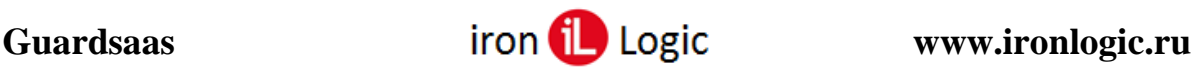

# **Вкладка «Оборудование»**

# **Список конвертеров**

# **Добавить новый конвертер**

<span id="page-9-2"></span><span id="page-9-1"></span>Сначала нужно зарегистрировать конвертер (IP-контроллер) в аккаунте app.guardsaas.ru. Каждый конвертер (IP-контроллер) имеет свой уникальный серийный номер. Кроме этого, для каждого конвертера задается начальный пароль, который необходимо знать при регистрации. (По умолчанию это ключ аутентификации конвертера (IP-контроллера).

Зайдите в аккаунт, введя логин и пароль:

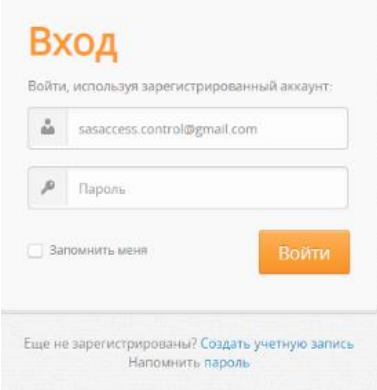

Откройте раздел «Оборудование» и кликните «Добавить новый конвертер». Ваш конвертер при этом должен быть подключен к сети Интернет.

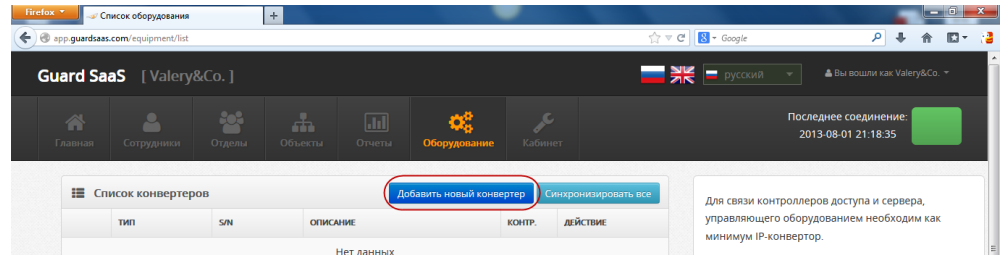

Выберите тип конвертера из выпадающего списка в окне «Тип»:

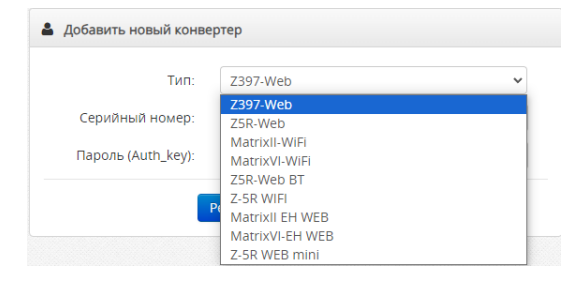

Введите серийный номер конвертера и пароль (ключ аутентификации), который должен быть написан на конвертере и в паспорте к нему. Кликните по кнопке «Регистрация».

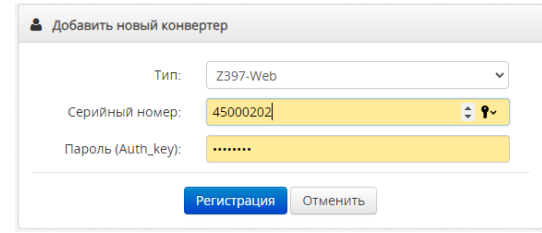

При нормальной работе, правильно настроенный конвертер должен подключиться автоматически, и также должны появиться в списке все подключенные к этому конвертеру контроллеры.

В дальнейшем, рекомендуется сменить пароль (auth\_key) конвертера, чтобы исключить возможность захвата управления оборудованием.

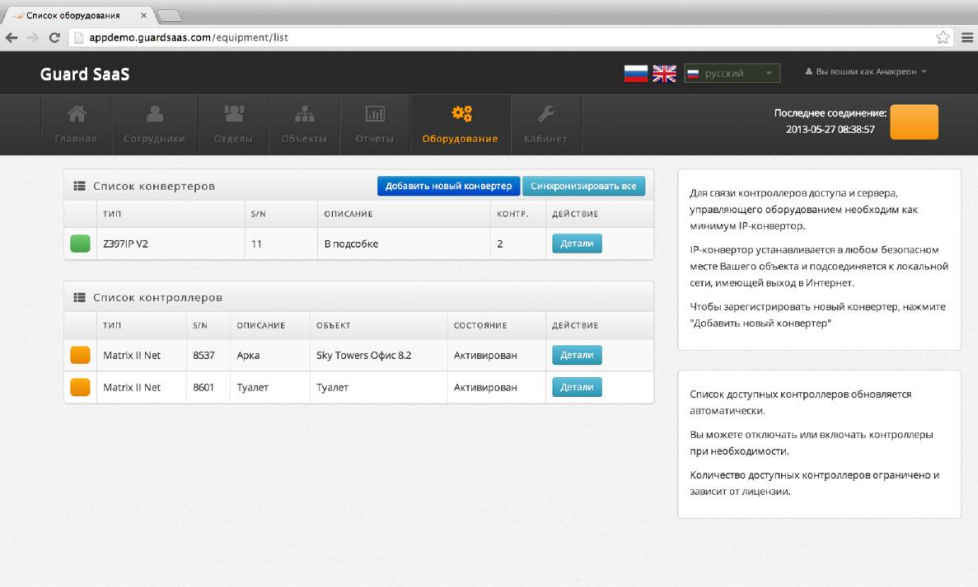

*Если конвертер не определился, нужно проверить его соединение с интернетом.* Состояние конвертера в аккаунте можно определить по цвету квадрата слева от типа конвертера.

**Зеленый цвет** – конвертер в режиме онлайн.

**Оранжевый цвет** – конвертер в режиме оффлайн.

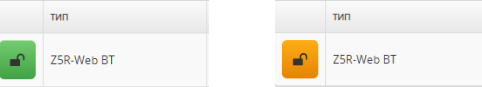

# **Не получается зарегистрировать конвертер.**

<span id="page-10-0"></span>Прежде, чем регистрировать конвертер в системе, его **нужно подключить к сети Интернет**. Прежде, чем подключать конвертер к сети Интернет, его нужно **настроить.** Если конвертер не был подключен к сети, или не был правильно настроен на наш сервер, Вы получите ошибку «**Неизвестный серийный номер конвертера»** или «**Этот конвертер не настроен на наш сервер»** при его регистрации. Если Вы получили ошибку «**Такой номер уже существует»**, это означает, что конвертер или контроллер с таким серийным номером уже зарегистрирован на другом аккаунте. Для регистрации на новом аккаунте конвертер нужно удалить не предыдущем аккаунте.

Основная ошибка - указание неправильного имени нашего сервера в конфигурации конвертера (IP-контроллера). Правильное имя сервера – **hw.guardsaas.ru**

# *Проверка настройки конвертера (IP-контроллера)*

<span id="page-10-1"></span>1) Проверьте интернет в локальной сети конвертера (IP-контроллера). Подключитесь своим компьютером к локальной сети и откройте страницу [http://hw.guardsaas.ru/test.html.](http://hw.guardsaas.ru/test.html) Если в ответ нет сообщения «Successful Connect!», то ищите проблему в настройках сети.

2) Если получили «Successful Connect!» то смотрите настройки конвертера (IP-контроллера):

- конвертер (IP-контроллер) должен иметь актуальную прошивку (firmware);

- режим конвертера (IP-контроллера) должен быть **WEB**;

- имя сервера **hw.guardsaas.ru**;

- порт **80** или **81**;

- путь **/data.php**;

- правильность адреса роутера (default gateway). (Адрес по умолчанию 192.168.1.1. Иногда бывает, что адрес 192.168.0.1 или даже другой.);

- работу DHCP - присваивается ли правильный IP-адрес конвертеру (IP-контроллеру);

- убедитесь, что конвертер (IP-контроллер) виден в локальной сети роутера, используя программу [Find](https://ironlogic.ru/il_new.nsf/file/ru_find_all_v3.zip/$FILE/find_all_v3.zip) для ПК или [IP Find](https://ironlogic.ru/il_new.nsf/file/ru_com.ironlogic.ipfind_v2.apk/$FILE/com.ironlogic.ipfind_v2.apk) для android;

- DNS сервер 8.8.8.8 может не поддерживаться в сети - проверьте. Попробуйте DNS сервер провайдера.

- конвертер (IP-контроллер) **не должен** использовать Proxy Server;

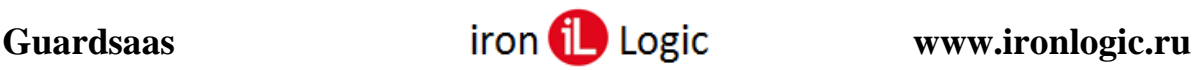

# **Детали (Параметры конвертера)**

<span id="page-11-1"></span><span id="page-11-0"></span>После подключения конвертера, рекомендуется настроить его параметры, кликнув по кнопке «Детали» (название или расположение и часовой пояс (таймзона) и т.п.).

# *Ключ шифрования*

По кнопке «Ключ шифрования» можно отредактировать этот ключ.

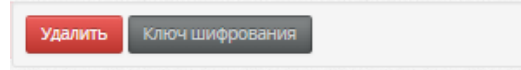

**По умолчанию ключ шифрования - ab974088d09d4dc3 (**Пароль для доступа к данным на Web-сервере. **(При изменении ключа шифрования в аккаунте, он должен быть изменен и в настройках конвертера (IP-контроллера).**

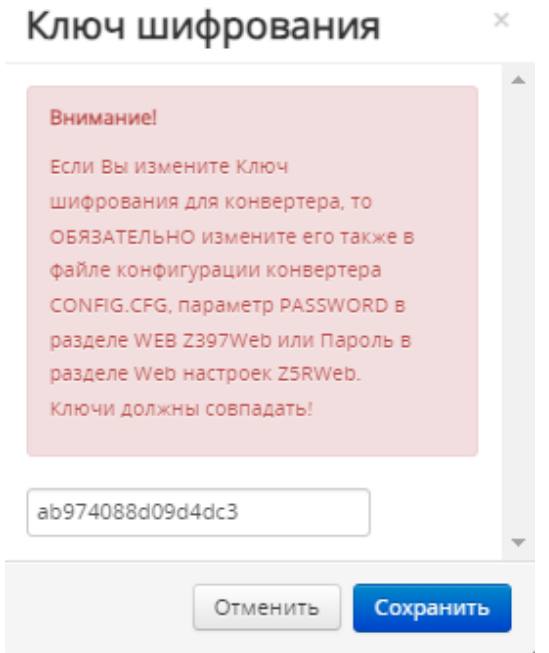

#### *Описание*

<span id="page-11-2"></span>В описании можно записать имя конвертера и его место расположения.

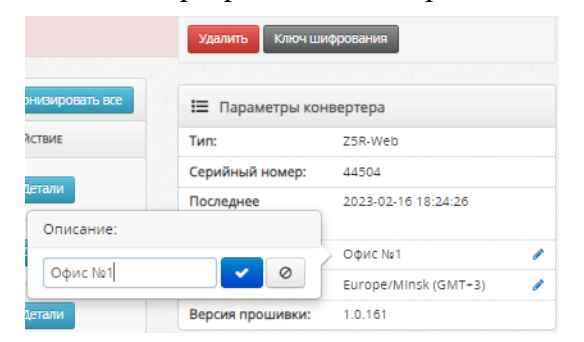

#### *Таймзона*

<span id="page-11-3"></span>Часовой пояс необходим для корректной работы распределенных систем.

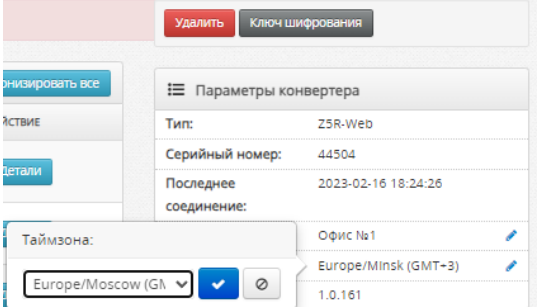

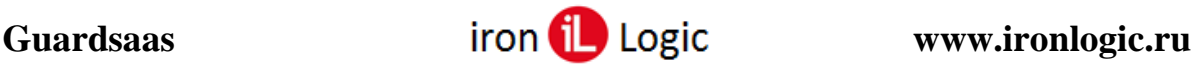

Для изменения таймзоны конвертера нужно выбрать конвертер в разделе «Конвертеры» и кликнуть левой кнопкой мыши по кнопке «Детали». Нажать на карандашик напротив строки «Таймзона:». Далее появившееся окно «Таймзона:» разворачиваем и выбираем нужную таймзону. Затем сохраняем её, нажав левой кнопкой мыши на синюю кнопку с белой галкой.

#### *Удалить*

<span id="page-12-1"></span><span id="page-12-0"></span>Кнопкой «Удалить» можно удалить конвертер из системы.

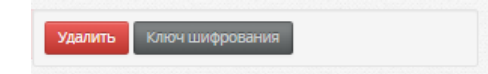

# **Синхронизация**

# *Синхронизировать всё*

<span id="page-12-2"></span>Кнопкой «Синхронизировать все» выполняется полная синхронизация всех контроллеров в системе.

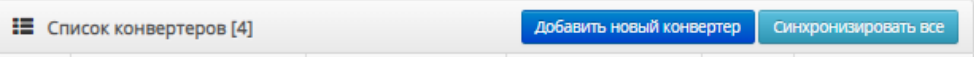

# *Синхронизация. Зачем и когда ее делать.*

<span id="page-12-3"></span>Синхронизацию запускать нужно только при замене контроллеров или необходимости переписать ВСЕ карты в контроллеры. Это длительная процедура может продолжаться несколько минут или десятков минут, в зависимости от количества карт.

В нормальной ситуации карты автоматически записываются в контроллеры. При этом в течение некоторого времени значок контроллера показывает обмен информацией (крутятся стрелки) и может указываться информационное сообщение **«Ожидают синхронизации № карт-кодов»**. Число кодов обычно постоянно меняется (уменьшается), отражая процесс записи. Когда запись в контроллер закончилась, значок становится нормальным, в виде галочки в большинстве случаев, либо в виде значка режима контроллера (блокировка, свободный проход).

Если стрелки продолжают крутиться, значит, запись новой информации в контроллер не закончилась. При чрезмерно длительной процедуре, которая не заканчивается и при этом число не уменьшается, нужно искать проблему в связи контроллера с конвертером, либо в самом контроллере.

Если значок контроллера зеленый, то попробуйте перезагрузить его путем выключения/включения питания. Если это не решает проблему, то вероятна неисправность контроллера.

Если значок контроллера оранжевый, то с ним нет связи.

# **Список контроллеров**

# **Подключение контроллеров**

<span id="page-13-1"></span><span id="page-13-0"></span>По умолчанию новые контроллеры находятся в неактивном режиме. Их нужно активировать кнопкой «Включить» в «Списке контроллеров».

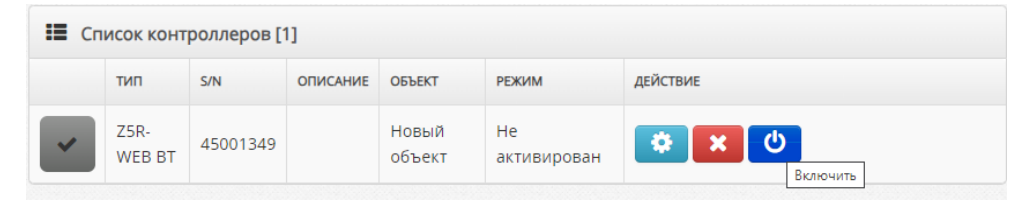

Появится окно предупреждения, в котором нужно кликнуть по кнопке «Да».

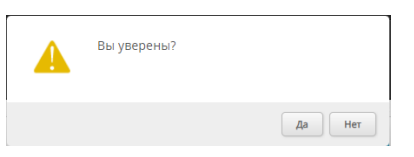

Контроллер подключится к системе.

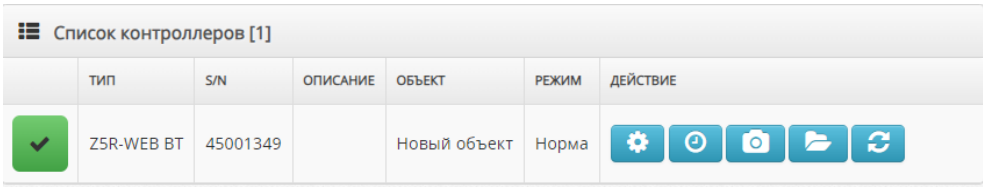

Также контроллеры можно активировать кнопкой «Включить» в «Параметрах контроллера». Для этого нужно кликнуть по кнопке «Параметры» в списке контроллеров на подключаемом контроллере.

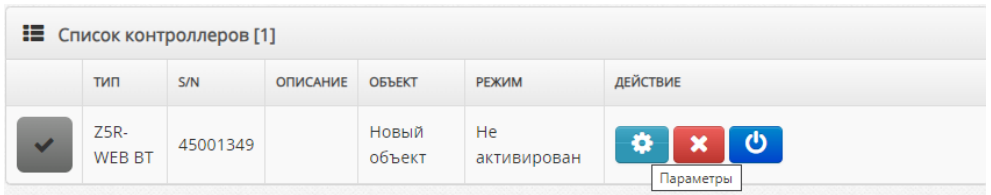

Откроется окно «Параметры контроллера» в котором нужно кликнуть по кнопке «Включить».

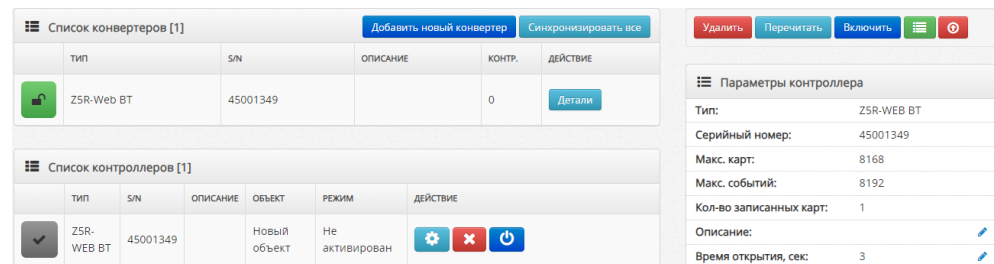

Появится окно предупреждения, в котором нужно кликнуть по кнопке «Да».

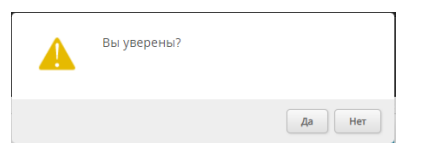

Контроллер подключится к системе.

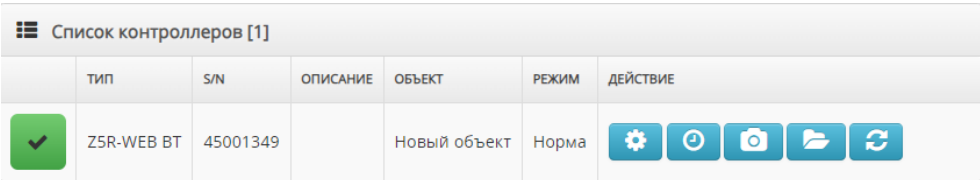

<span id="page-14-0"></span>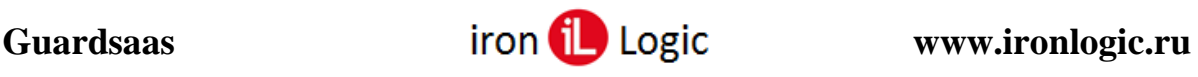

# **Параметры (Параметры контроллера)**

Также Вы можете настроить дополнительные параметры каждого контроллера.

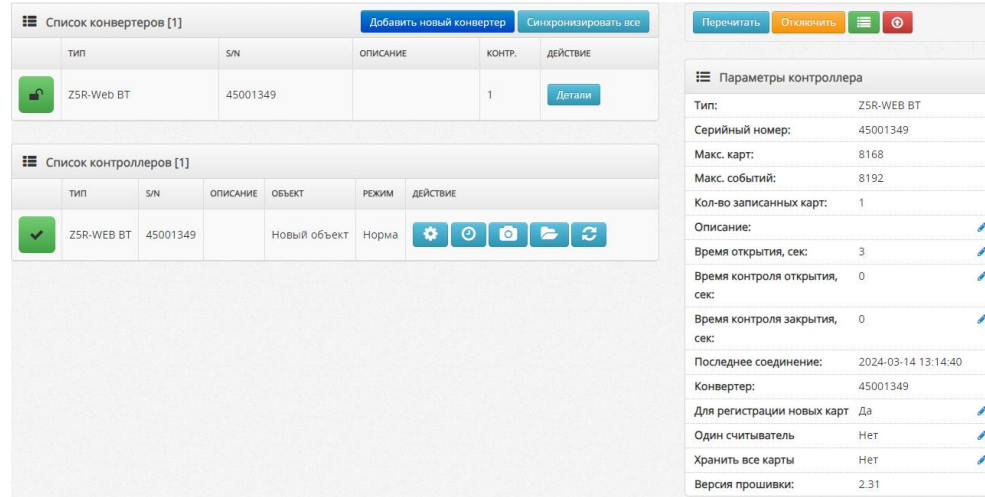

Доступны следующие параметры:

- **Описание** введите описание контроллера.
- **Время открытия**  введите время, в течение которого подается или снимается напряжение с замка, от 0.1 до 25.5 сек.
- **Время контроля открытия**  введите время, в течение которого ожидается штатное открытие двери, от 0.1 до 25.5 сек. 0 – нет контроля.
- **Время контроля закрытия**  введите время после открывания двери, в течение которого она должна быть закрыта, от 0.1 до 25.5 сек. 0 – нет контроля.
- **Для регистрации новых карт** Если выбрать «Да», то данный контроллер можно использовать для регистрации новых карт в системе.
- **Один считыватель** Если выбрать «Да», то к данному контроллеру подключен только один считыватель (первое событие в системе будет вход, а следующее - выход). Если выбрать «Нет», то к данному контроллеру подключено два считывателя (на вход и выход)
- **Хранить все карты** Если выбрать «Да», то данный контроллер будет хранить все карты. Если выбрать «Нет», то данный контроллер будет хранить только те карты, у которых есть доступ к контроллеру. Рекомендуется устанавливать флаг «Нет».

Всем нужно иметь ввиду, что в связи с очень медленным процессом обмена данными с контроллерами, и для оптимизации работы сервера, сервер хранит образ данных каждого контроллера у себя на сервере. Синхронизация сравнивает данные в базе с образом контроллера и посылает только изменения в сам контроллер. Если Вы меняете расположение контроллера, его подключение, пишете в него карты напрямую, сервер об этом не знает и процесс синхронизации «сбивается».

Если вы заменяете контроллер, ставите новый контроллер на старое место и пр., для исправления синхронизации нужно:

1) Вычитать все данные и карты из контроллера:

- кликнуть по кнопке «Перечитать»;

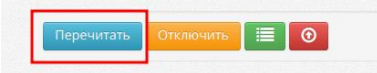

- после окончания, подождать пару минут, затем кликнуть по кнопке «Вычитать все карты»;

Перечитать Отключить

- когда в зеленом квадрате, слева от типа контроллера, появится галочка, нужно запустить синхронизацию контроллера.

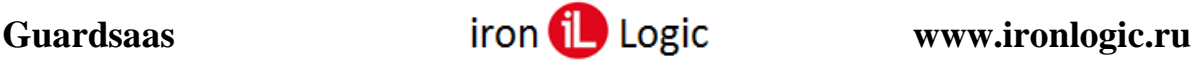

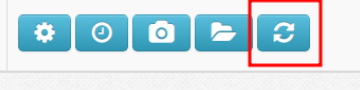

2) Проверить общее количество и количество карт в памяти контроллера.

Эту процедуру крайне рекомендуем делать при установке новых контроллеров на сервер.

Состояние контроллера можно определить по цвету квадрата слева от типа контроллера. **Зеленый цвет** – контроллер в режиме онлайн

**Оранжевый цвет** – контроллер в режиме оффлайн

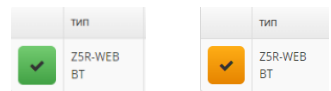

В списке контроллеров предоставлена следующая информация: тип, серийный номер, описание, название объекта, состояние.

В некоторых случаях, контроллер можно деактивировать. Для этого нажмите кнопку «Параметры» конкретного контроллера, затем нажмите «Отключить». После этого события этого контроллера не будут отображены в отчетах. После деактивации контроллер может быть также удален.

<span id="page-15-0"></span>Ваше оборудование настроено, и Вы можете приступить к вводу сотрудников и назначению карт.

# **Режимы контроллера (норма/блокировка/свободный проход)**

Для работы с режимами нужно кликнуть по кнопке «Режимы» на нужном контроллере.

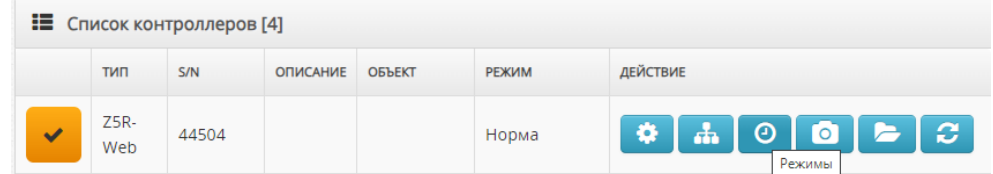

Откроется окно подраздела «Режимы».

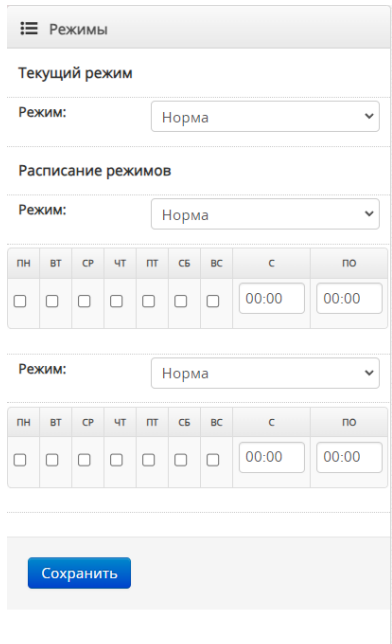

В этом окне можно установить вручную текущий режим работы контроллера (норма, блокировка, ожидание свободного прохода, свободный проход). Также можно установить нужный режим в расписании режимов по времени и дню недели.

**Норма** – рабочий режим по умолчанию.

**Блокировка** – режим блокировка прохода по картам.

![](_page_16_Picture_1.jpeg)

**Ожидание свободного прохода** – режим, ожидания карты прохода для перехода в режим «Свободный проход».

<span id="page-16-0"></span>**Свободный проход** – режим свободного прохода через дверь (турникет), замок обесточен.

# *Текущий режим*

В «Текущем режиме» можно установить вручную нужный режим работы контроллера, также и вернуть режим «Норма». Если режим установлен в подразделе «Режимы», то и отключить его можно только через этот подраздел.

![](_page_16_Picture_85.jpeg)

#### *Расписание режимов*

<span id="page-16-1"></span>В окне «Расписание режимов» можно установить автоматическое переключение в нужный режим работы контроллера по расписанию, учитывая дни недели и время включения режима. Можно установить два режим для включения по расписанию. Если режим установлен в подразделе «Режимы», то и отключить его можно только через этот подраздел.

![](_page_16_Picture_86.jpeg)

Не все прошивки контроллеров поддерживают включение режимов. Для Матрикс-II Net и Z-5R-Net прошивка с поддержкой режимов 2.10 и выше. Необходимо обновление прошивки. Мы можем в большинстве случаев обновить прошивку удаленно, кроме контроллеров Z5R-Web.

![](_page_17_Picture_1.jpeg)

# **Обновление прошивок оборудования**

<span id="page-17-0"></span>*Система рекомендует обновить прошивку контроллера.* Не все прошивки работают правильно с GuardSaaS. Если конкретная прошивка не поддерживается системой или замечены проблемы при ее использовании, в списке контроллеров Вы увидите сообщение "Обновите прошивку". Система при этом работает.

<span id="page-17-1"></span>Для обновления прошивок контроллеров и конвертеров обращайтесь к инструкции производителя.

![](_page_17_Picture_271.jpeg)

# **Рекомендуемые версии прошивок**

<span id="page-17-2"></span>Прошивки загружайте с сайта производителя [https://ironlogic.ru/.](https://ironlogic.ru/il_new.nsf/htm/ru_home)Также можно некоторые прошивки скачать по ссылке из таблицы.

# **Инструкция по прошивке конвертера Z-397 (мод. WEB)**

- 1. Подключите конвертер к компьютеру по USB кабелю.
- 2. Запишите в корень появившегося диска новую прошивку (рядом с файлом CONFIG.CFG).
- 3. Корректно отключите диск и кабель.
- 4. Подключите внешнее питание. Конвертер обновит прошивку самостоятельно.

# *Мы имеем возможность обновлять прошивки конвертеров* **Z-397 (мод. WEB)** *удаленно. Конвертер должен быть на связи с сервером.*

Для этого, напишите нам заявку на адрес [support@ironlogic.ru,](mailto:support@ironlogic.ru) указав:

1) Ваш логин.

- 2) Серийный номер конвертера.
- 3) Конвертер при этом должен находиться в состоянии UNLOCK (переключатель на корпусе) и подключен к серверу Guardsaas.

# **Инструкция по прошивке контроллеров**

# <span id="page-18-0"></span>**Z-5R (мод. Net), Z-5R (мод. Net 8000), Z-5R (мод. Net 16000), Matrix-II (мод. E K Net)**

1. Подключите контроллеры к конвертеру.

2. Скачайте и установите программу [Guard](https://ironlogic.ru/il_new.nsf/htm/ru_guardlight) Light или Guard [Commander.](https://ironlogic.ru/il_new.nsf/htm/ru_guardcmd)

3. Запустите программу Guard Light или Guard Commander.

4. Подключитесь к конвертеру и контроллеру в программе и по [инструкции к ПО GuardLight](https://ironlogic.ru/il_new.nsf/file/ru_User_manual_GuardLight_1.0.10.220_2.pdf/$FILE/User_manual_GuardLight_1.0.10.220_2.pdf) или [инструкции к ПО GuardCommander](https://ironlogic.ru/il_new.nsf/file/ru_user_manual_guardcmd_v2.9.4.pdf/$FILE/user_manual_guardcmd_v2.9.4.pdf) выполните обновление прошивки.

*Мы имеем возможность обновлять прошивки контроллеров* **Z-5R (мод. Net), Z-5R (мод. Net 8000), Z-5R (мод. Net 16000), Matrix-II (мод. E K Net)** *(только этих!) удаленно.*

Для этого, напишите нам заявку на адрес [support@ironlogic.ru,](mailto:support@ironlogic.ru) указав:

1) Ваш логин.

2) Серийные номера конвертера и нужных контроллеров в его линии.

3) Конвертер при этом должен находиться в состоянии UNLOCK (переключатель на корпусе).

# <span id="page-18-1"></span>**Инструкция по прошивке IP-контроллеров Z-5R (мод. Web), Z-5R (мод. Web BT),**

# **Matrix-II (мод. E K Wi-Fi), Z-5R (мод. Wi-Fi)**

Инструкция по прошивке [контроллеров](https://ironlogic.ru/il_new.nsf/file/ru_instruction_firmware_z5rweb_3.pdf/$FILE/instruction_firmware_z5rweb_3.pdf) Z-5R (мод. Web)

Инструкция по прошивке контроллера Z-5R (мод. Web BT) через [WEB-интерфейс](https://ironlogic.ru/il_new.nsf/file/ru_instruction_firmware_z5rweb_bt.pdf/$FILE/instruction_firmware_z5rweb_bt.pdf)

Инструкция по прошивке контроллера Matrix-II (мод. E K [Wi-Fi\)/Matrix-II](https://ironlogic.ru/il_new.nsf/file/ru_update_firmware_web_m-ii_wifi.pdf/$FILE/update_firmware_web_m-ii_wifi.pdf) Wi-Fi через web[интерфейс](https://ironlogic.ru/il_new.nsf/file/ru_update_firmware_web_m-ii_wifi.pdf/$FILE/update_firmware_web_m-ii_wifi.pdf)

Инструкция по прошивке контроллера Matrix-II (мод. E K [Wi-Fi\)/Matrix-II](https://ironlogic.ru/il_new.nsf/file/ru_update_firmware_usb_m-ii_wifi.pdf/$FILE/update_firmware_usb_m-ii_wifi.pdf) Wi-Fi через [microUSB](https://ironlogic.ru/il_new.nsf/file/ru_update_firmware_usb_m-ii_wifi.pdf/$FILE/update_firmware_usb_m-ii_wifi.pdf)

*Мы также можем обновить прошивки удаленно при условии рабочего состояния контроллеров и версий прошивок модулей связи не ниже указанных.*

Z-5R (мод. Web) – 1.0.164

Z-5R (мод. Web BT) – 1.29

Matrix-II (мод. E K Wi-Fi) – 1.59

Z-5R (мод. Wi-Fi) – 1.59

Для этого, напишите нам заявку на адрес [support@ironlogic.ru,](mailto:support@ironlogic.ru) указав:

1) Ваш логин.

- 2) Серийные номера нужных IP-контроллеров.
- <span id="page-18-2"></span>3) Конвертер при этом должен находиться в рабочем состоянии и подключен к серверу Guardsaas.

# **Проблемы связи оборудования с сервером.**

В системе GuardSaaS оборудование само периодически выходит на связь с сервером.

![](_page_18_Picture_31.jpeg)

Послелнее соелинение 2024-03-14 13:42-14

Если конвертер не связывается с сервером в течение нескольких минут, то индикатор связи становится **оранжевым (красным)** и время последнего соединения не меняется. Если индикатор связи **оранжевый (красный)** и по крайней мере индикатор одного из **конвертеров** оранжевый, то этот конвертер не связывается с сервером. При отсутствии связи новые карты не попадают в контроллеры и не работают. Также на сервер не приходит информация о проходах.

# **Решение проблемы связи Конвертера Z-397 (мод. Web)**

# **(модуля связи IP-контроллеров)**

<span id="page-18-3"></span>1) Перезагрузите конвертер путем временного отключения питания.

2) Проверьте интернет в локальной сети конвертера (IP-контроллера). Подключитесь своим компьютером к локальной сети и откройте страницу [http://hw.guardsaas.com/test.html.](http://hw.guardsaas.com/test.html) Если в ответ нет сообщения «Successful Connect!», то ищите проблему в настройках сети.

![](_page_19_Picture_1.jpeg)

3) Если получили «Successful Connect!», то смотрите настройки конвертера (IP-контроллера):

- конвертер (IP-контроллер) должен иметь актуальную прошивку (firmware);

- режим конвертера (IP-контроллера) должен быть **WEB**;

- имя сервера **hw.guardsaas.ru**;

- порт **80** или **81**;

- путь **/data.php**;

- правильность адреса роутера (default gateway). (Адрес по умолчанию 192.168.1.1. Иногда бывает, что адрес 192.168.0.1 или даже другой.);

- работу DHCP - присваивается ли правильный IP-адрес конвертеру (IP-контроллеру);

- убедитесь, что конвертер (IP-контроллер) виден в локальной сети роутера, используя программу [Find](https://ironlogic.ru/il_new.nsf/file/ru_find_all_v3.zip/$FILE/find_all_v3.zip) для ПК или [IP Find](https://ironlogic.ru/il_new.nsf/file/ru_com.ironlogic.ipfind_v2.apk/$FILE/com.ironlogic.ipfind_v2.apk) для android;

- DNS сервер 8.8.8.8 может не поддерживаться в сети - проверьте. Попробуйте DNS сервер провайдера.

<span id="page-19-0"></span>- конвертер (IP-контроллер) **не должен** использовать Proxy Server;

# **Решение проблемы связи Контроллеров**

Если индикаторы конвертеров зеленые, а одного или нескольких **контроллеров** оранжевые, это значит, что связи нет по линии RS-485 между этим контроллером и его конвертером. Попробуйте для начала перезагрузить контроллер и конвертер путем временного отключения питания. Если проблема не решиться, то ищите обрыв провода. Если обрыва нет, то вероятен выход из строя контроллера. В этом случае нужно заменить контроллер.

<span id="page-20-0"></span>![](_page_20_Picture_1.jpeg)

# **Вкладка «Объекты»**

Чтобы упросить настройку правил доступа, в GuardSaaS введено понятие Объект.

Объекты — это независимые помещения, в которые регулируется доступ. Как минимум, в системе должен существовать один объект.

<span id="page-20-1"></span>Для каждого объекта назначаются контроллеры, управляющие доступом в помещения объекта. Все настройки контроллеров одного объекта одинаковые.

# **Добавление объекта**

По умолчанию создается один объект. Вы можете задать свое наименование объекта и/или создать новые объекты.

Для управления объектами, перейдите на вкладку «Объекты».

![](_page_20_Picture_95.jpeg)

Вы можете создать новый объект, удалить или редактировать существующий объект. Для создания объекта нажмите кнопку «Добавить новый объект».

При создании/редактировании объекта задается название объекта, например, «Главный офис», «Бухгалтерия», а также цвет, который облегчает дальнейшую работу с отчетами.

![](_page_20_Picture_96.jpeg)

<span id="page-20-2"></span>Для продолжения нажмите на кнопку «Вперед» внизу экрана.

# **Контроллеры**

В подразделе «Контроллеры» нужно назначить, какие контроллеры обслуживают данное помещение. Один контроллер может принадлежать 2-м сопряженным помещениям (дверь между помещениями). Но обычно один контроллер принадлежит одному помещению.

![](_page_20_Picture_97.jpeg)

![](_page_21_Picture_1.jpeg)

Вперёд

Привязать контроллеры к объектам можно двумя способами: в подразделе «Контроллеры» на вкладке «Объекты» и на вкладке «Оборудование» - «Контроллеры» кнопкой «Объекты».

Следует учитывать, что на новых аккаунтах объекты назначаются контроллерам на вкладке «Оборудование» - «Контроллеры» кнопкой «Объекты».

![](_page_21_Picture_120.jpeg)

Если данная опция не доступна, то её можно включить во вкладке «Кабинет» - «Общие настройки» - «Смежные зоны доступа», установив флаг.

![](_page_21_Picture_121.jpeg)

Кроме этого, задается направление или расположение входа. При монтаже оборудования, вход и выход могут быть перепутаны, и данная функция позволяет исправить ситуацию без переделки монтажа.

Кликните чек-бокс «Инверсия», если контроллер принадлежит 2-м сопряженным помещениям (дверь между помещениями). Данная опция используется также при ошибках монтажа, когда проще программно инвертировать вход и выход.

<span id="page-21-0"></span>Для продолжения нажмите на кнопку «Вперед» внизу экрана.

# **Временные зоны**

Далее задайте необходимые временные зоны. Временные зоны позволяют задать стандартные промежутки времени и дни недели, которые можно затем использовать при настройке правил доступа.

Например:

Первая временная зона может указывать рабочее время - в рабочие дни, с 07:00 до 18:00. Вторая - вечерние часы - в рабочие дни с 18:00 до 24:00

В дальнейшем, при задании правил доступа, вы сможете только выбрать одну из существующих зон.

![](_page_22_Picture_1.jpeg)

 $\sqrt{ }$ 

Сохранить

![](_page_22_Picture_32.jpeg)

**Назад** 

Чтобы сохранить изменения, нажмите кнопку «Сохранить».

После сохранения информации настройка объектов закончена, и Вы можете приступить к вводу сотрудников и назначению карт.

<span id="page-23-0"></span>![](_page_23_Picture_1.jpeg)

# **Вкладка «Отделы»**

# **Добавление отдела**

<span id="page-23-1"></span>Для управления группами сотрудников, в системе используются Отделы. Должен существовать по крайней мере один отдел. Для управления группами сотрудников перейдите на вкладку «Отделы».

![](_page_23_Picture_131.jpeg)

Вы можете создавать, удалять или редактировать Отделы. Для создания отдела нажмите кнопку «Добавить новый отдел».

Сначала нужно ввести название Отдела. Назовите отдел так, чтобы было понятно всем пользователям, например, «Бухгалтерия», или «Администрация».

![](_page_23_Picture_132.jpeg)

Для продолжения нажмите на кнопку «Вперед» внизу экрана.

Назал

# **Распорядок работы**

Вперёд

<span id="page-23-2"></span>В подразделе «Распорядок работы» можно ввести данные для контроля рабочего времени. Эти параметры будут использовании при создании отчетов.

Дополнительно представлены следующие параметры:

**Ранний приход** – время (в мин.), на сколько раньше начала рабочего дня допустимо появление работника. По умолчанию, 30 минут.

**Опоздание** – время (в мин.), на сколько позже начала рабочего дня допустимо появление работника. По умолчанию, 10 минут.

**Ранний уход** – время (в мин.), на сколько раньше окончания рабочего дня допустим уход работника. По умолчанию, 10 минут.

**Поздний уход** – время (в мин.), на сколько позже окончания рабочего дня допустим уход работника. По умолчанию, 30 минут.

![](_page_24_Picture_1.jpeg)

Сохрани

—<br>Вперёд

Назад

**Отсутствие** – время (в мин.), на сколько суммарно допустимо отсутствие работника на рабочем месте в рабочее время в течение дня. По умолчанию, 30 минут.

По этим данным можно получать отчеты о посещаемости и времени, проведенном сотрудником на работе.

![](_page_24_Picture_103.jpeg)

Для продолжения нажмите на кнопку «Вперед» внизу экрана.

# **Управление доступом**

<span id="page-24-0"></span>В разделе «Управление доступом» можно задавать параметры доступа всех сотрудников отдела в каждое помещение.

![](_page_24_Picture_104.jpeg)

Верхнее меню «Доступ» позволяет выбрать следующие разрешения: «Везде» или «По объектам». Если выбрать вариант «По объектам», то нужно назначить разрешения на каждый объект, созданный в системе. Варианты доступа:

- Никогда
- Всегда (по умолчанию)
- По расписанию

Опция «**Рабочая зона**» используется для учета рабочего времени. Чтобы сохранить изменения, нажмите кнопку «Сохранить».

<span id="page-25-0"></span>![](_page_25_Picture_1.jpeg)

# **Вкладка «Сотрудники»**

# **Добавление сотрудников**

<span id="page-25-1"></span>Для управления Сотрудниками, перейдите на вкладку «Сотрудники».

![](_page_25_Picture_136.jpeg)

Вы можете создавать, удалять или редактировать сотрудников. Для добавления нового сотрудника, кликните «Добавить сотрудника».

![](_page_25_Picture_137.jpeg)

В окне «Добавление сотрудника» введите личные данные сотрудника, назначьте права доступа.

![](_page_25_Picture_138.jpeg)

Доступ назначается либо «Везде», либо отдельно для каждого помещения и может быть выбран из списка:

- Никогда доступ запрещен;
- Всегда доступ разрешен всегда;
- По расписанию выберите необходимые временные зоны;

• По расписанию отдела – будет использоваться расписание отдела.

- Опция «**Рабочая зона**» используется для учета рабочего времени:
- По отделу время нахождения на объекте/объектах сотрудников **учитывается согласно настройкам отдела**;
- Нет время нахождения на объекте/объектах **не учитывается** как рабочее;
- Да время нахождения на объекте/объектах **учитывается** как рабочее.

![](_page_26_Picture_1.jpeg)

![](_page_26_Picture_73.jpeg)

Если назначен доступ по «По объектам» и «По расписанию», нужно назначить временные зоны, во время которых доступ сотрудника в указанное помещение разрешен. Например, сотрудник имеет право на доступ по 5-й временной зоне с 09:30 по 17:30. Для этого устанавливается флаг на 5-й зоне.

![](_page_26_Picture_74.jpeg)

Для завершения процедуры добавления нового сотрудника нажмите кнопку «Сохранить». Если Вы хотите еще назначить карточку для сотрудника, нажмите кнопку «Сохранить и продолжить».

Для удобного поиска сотрудников, можно использовать специальные фильтры.

![](_page_26_Picture_8.jpeg)

# **Назначение карт**

<span id="page-26-0"></span>Для добавления карты, нажмите кнопку «Добавить карту».

![](_page_26_Picture_75.jpeg)

В данном окне также доступно «Управление доступом». Если на предыдущем шаге была допущена ошибка при назначении прав доступа, то здесь можно это исправить.

Появиться окно «Новая карта» для ввода номера карты. При создании сотрудника номер карты ещё можно исправить, после сохранения (кнопка «Назначить») номер карты изменить нельзя.

![](_page_27_Picture_1.jpeg)

![](_page_27_Picture_76.jpeg)

При вводе карты можно выбрать:

• Тип кода карты – Ввод номера карты в форматах: Wiegand/EM-Marine, Hex/Dallas 3/6 байт, пин-код (до 6 цифр), номер телефона (6 последних цифр).

![](_page_27_Picture_77.jpeg)

• Код подтверждения – Ввести код подтверждения для прохода по карте и коду. Например, 222,01819+1234.

![](_page_27_Picture_78.jpeg)

• Период действия карты. («Действительна c:» и «Действительна до:»)

![](_page_27_Picture_79.jpeg)

• Макс. Использований – Максимальное количество использований карты для прохода. Счетчик в графе «Проходы» после каждого прохода будет уменьшаться на единицу.

![](_page_28_Picture_103.jpeg)

• Флаг «Карты активна» - устанавливается, если карту нужно активировать сразу после ввода.

![](_page_28_Picture_2.jpeg)

• Блокирующая карта – флаг устанавливается если нужно создать блокирующую карту.

![](_page_28_Picture_104.jpeg)

Возможны следующие 3 способа назначения карты:

- **Ручной ввод номера карты;**
- **Автоматический ввод карты;**
- <span id="page-28-0"></span>• **Ввод карты через USB считыватель**.

# **Ручной ввод номера карты**

Введите с клавиатуры ее 8-значный идентификатор. Используйте опцию «Ручной ввод», чтобы считывания карт других сотрудников не мешали вводу идентификатора.

Если введенная карта уже назначена на другого сотрудника, это выводится на экран. Но Вы можете переназначить ее на нового сотрудника.

![](_page_28_Picture_105.jpeg)

В поле «Действительна до» введите дату окончания действия карты. В поле «Макс. Использования» введите максимальное количество использования карты.

![](_page_28_Picture_106.jpeg)

![](_page_29_Picture_2.jpeg)

Для сохранения введенной карты нажмите кнопку «Назначить». Карта появится в списке. Чтобы сохранить изменения, нажмите кнопку «Сохранить».

![](_page_29_Picture_58.jpeg)

# **Автоматический ввод карты**

<span id="page-29-0"></span>**Автоматический ввод карты** – проведите картой по ближайшему считывателю, подключенному к контроллеру. Номер карты сразу отобразится.

![](_page_29_Picture_59.jpeg)

Система опрашивает только те контроллеры, которые имеют настройку «Использовать для ввода карт» в настройке оборудования.

Для сохранения введенной карты нажмите кнопку «Назначить». Карта появится в списке. Чтобы сохранить изменения, нажмите кнопку «Сохранить».

![](_page_29_Picture_60.jpeg)

![](_page_30_Picture_1.jpeg)

⊟

# **Ввод карты через USB считыватель**

<span id="page-30-0"></span>Настольный считыватель позволяет вводить идентификаторы (карты, брелоки и т.д.) сотрудникам в аккаунте.

На сервере добавлена поддержка настольных считывателей. Работает на форме добавления карты сотруднику и в поиске по картам. Добавлена кнопка справа от окна ввода карты, которая позволяет выбрать настольный 000.00000 считыватель.

Кликаем по кнопке справа от поля ввода карты «Подключить настольный считыватель».

![](_page_30_Picture_104.jpeg)

На экране появится запрос браузера на подключение к последовательному порту. Выбираем порт, на котором установлен настольный считыватель и нажимаем кнопку «Подключение».

![](_page_30_Picture_9.jpeg)

![](_page_30_Picture_10.jpeg)

Кнопка «Подключить настольный считыватель» подсветится зеленым цветом. Прикладываем карту к настольному считывателю, номер карты отобразится в окне добавления. Далее нужно назначить карту, кликнув по кнопке «Назначить».

![](_page_30_Picture_105.jpeg)

Для сохранения введенной карты нажмите кнопку «Назначить». Карта появится в списке. Чтобы сохранить изменения, нажмите кнопку «Сохранить».

![](_page_31_Picture_1.jpeg)

![](_page_31_Picture_77.jpeg)

Этот метод работает только в Chromium браузерах (Chrome, Edge, Opera и т.д.), и не работает в Firefox и Safari.

Для использования настольного считывателя в других браузерах нужно скачать и установить [ПО PlaceCard](https://ironlogic.ru/il_new.nsf/htm/ru_placecard) по [Руководству к ПО.](https://ironlogic.ru/il_new.nsf/file/ru_PlaceCard_User_Manual_v2.2.15.pdf/$FILE/PlaceCard_User_Manual_v2.2.15.pdf) Далее нужно настроить ПО согласно Руководству.

Обязательно на вкладке «Формат» выбирается формат «Guardsaas».

![](_page_31_Picture_78.jpeg)

Затем на вкладке «Передача» нужно выбрать режим «Эмуляция набора на клавиатуре.

![](_page_31_Picture_79.jpeg)

На вкладке «Дополнительно» должны быть установлены флаги: «Сворачивать в область уведомлений», «Автозапуск с Windows», «Автостарт передачи».

![](_page_31_Picture_80.jpeg)

После окончания настройки нужно установить флаг «Включен».

![](_page_31_Picture_81.jpeg)

ПО PlaceCard будет передавать номер карты в активное окно (там должен мигать курсор) добавления карты сотруднику.

![](_page_32_Picture_1.jpeg)

![](_page_32_Picture_223.jpeg)

# **Удаление карт**

<span id="page-32-0"></span>Для удаления карты, нужно кликнуть по красной кнопке с крестом «Удалить» в списке назначенных карт.

![](_page_32_Picture_224.jpeg)

Появится окно предупреждения «Вы уверены?», в котором нужно нажать кнопку «Да». После подтверждения карта будет удалена из системы.

![](_page_32_Picture_225.jpeg)

# **Проблемы при назначении карт и работе с ними**

#### <span id="page-32-2"></span><span id="page-32-1"></span>*Не получается [зарегистрировать](http://guardsaas.com/ru/faq-page) новую карту*

*При поднесении новой карты к считывателю ее код не появляется в поле номера карты.* Нужно проверить:

1) Наличие связи с оборудованием – индикатор связи в правом верхнем углу экрана. Если он красный, то с ним нет связи;

<span id="page-32-3"></span>2) Если связь есть и индикатор зеленый, то обновите прошивки контроллеров на актуальные.

#### *Не отображается код карты при поднесении к считывателю*

*При поднесении карты к считывателю и в списке событий не отображается код карты. Считыватель издает сигнал, но в поле кода карты пусто. В списке событий указано «Ключ не найден» и пустое поле кода.*

Считыватель может быть неправильно подключен к контроллеру. Также такая проблема проявляется при использовании устаревших прошивок контроллеров. Рекомендуем обновить прошивки контроллеров до версий:

- Z-5R (мод. Net) 2.21 +
- Z-5R (мод. Net  $8000$ ) 2.25 +
- Z-5R (мод. Net  $16000$ ) 3.4 +
- Matrix-II (мод. Е K Net)  $-2.25 +$
- Z-5R (мод. Web) 3.44
- Z-5R (мод. Web BT) 2.33
- Matrix-II (мод. Е K Wi-Fi)  $-2.52$
- Z-5R (мод. Wi-Fi) 2.52

![](_page_33_Picture_1.jpeg)

# *После регистрации новой карты она не открывает дверь*

<span id="page-33-0"></span>Если после регистрации новой карты она не открывает дверь, нужно:

1) Проверить состояние конвертера. Если иконка конвертера выглядит как красный замок в закрытом состоянии, то конвертер находится в режиме LOCK и не позволяет серверу записывать в него информацию. Переключите конвертер в режим UNLOCK с помощью переключателя на корпусе.

2) Проверить какое событие создается – «Отчет» – «События».

- Если события нет, то скорее всего есть проблемы связи с оборудованием. Нужно проверить индикатор связи в правом верхнем углу.

- Если индикатор связи красный, то нет связи с оборудованием.
- Если индикатор зеленый, а события нет, то скорее всего тип карты несовместим со считывателем. Нужно использовать совместимые типы карты.
- Если событие есть, но номер карты отсутствует, то нужно обновить прошивку контроллера.
- Если событие есть, и его тип «Доступ Запрещен», то необходимо сделать синхронизацию контроллера. Если это не помогает, то проверить правильность настройки прав доступа и прошивку контроллера.

# <span id="page-33-1"></span>*Почему некоторые сотрудники в списке отмечены красным цветом?*

*В списке сотрудников некоторые записи помечены красным цветом.*

Система контролирует настройку правил доступа и помечает сотрудников, у которых правила доступа не настроены, красным цветом. Это может быть если:

- У сотрудника нет ни одной назначенной карты.
- У сотрудника нет действующих правил доступа к одному или нескольким объектам. Последнее может произойти, если Вы добавили в систему один или более объектов. Система не знает, нужно ли предоставлять доступ к новым объектам существующим сотрудникам. Вам следует открыть карточку такого сотрудника, проверить все настройки доступа по всем объектам и сохранить карточку сотрудника.

После этого, индикация красным цветом этого сотрудника прекратится.

![](_page_34_Picture_1.jpeg)

# **Импорт/ Экспорт сотрудников**

<span id="page-34-0"></span>В система GuardSaaS предусмотрен также **импорт** и **экспорт** сотрудников.

![](_page_34_Picture_83.jpeg)

# **Импорт**

<span id="page-34-1"></span>Для импорта нажмите кнопку «Импорт». Далее кликните по кнопке «Выберите файл» и вставьте из проводника файл с сотрудниками. Поддерживаемый формат – **XLS**, **XML.** Затем нажмите кнопку «Импортировать».

![](_page_34_Picture_84.jpeg)

До импорта в окне «Правила доступа» можно указать права доступа для загружаемого списка сотрудников (Нет доступа, Полный доступ, По Отделу).

![](_page_34_Picture_85.jpeg)

Если уже была загружена база, её можно перезаписать, установив флаг «Перезаписать информацию».

Для примера можно скачать образец файла для импорта, кликнув по ссылке «Загрузить».

Загрузить образец файла для импорта.

В папку с загрузками скачается файл «employees-sample-ru.xls».

![](_page_34_Picture_86.jpeg)

![](_page_35_Picture_1.jpeg)

Нужно заполнить этот файл, не изменяя формата столбцов. Затем заполненный файл можно вставить при импорте.

<span id="page-35-0"></span>В систему GuardSaaS можно, например, импортировать **XML** файл сотрудников из Guard Light. Этот функционал облегчит Вам переход с Guard Light на облачную систему GuardSaaS.

# **Экспорт**

Для экспорта нажмите кнопку «Экспорт». Появятся дополнительные кнопки «XML» и «ZIP».

![](_page_35_Picture_103.jpeg)

Для сохранения файла в формате **XML** кликните по кнопке «XML». В «Загрузки» браузера скачается файл «employees-20240315143737.xml»

This XML file does not appear to have any style information associated with it. The document tree is shown below. **W<Export>** —<br>⊤<Base> vos><br>▼<Group Name="отдел 4" ID="6605" Comment=""><br>▼<User Name="Укапр" Pos="" ID="126269" Number="" Comment="" Picture=""><br><<User Name="(123,04522)" Num="AA 11 7B" Comment="Добавлена 01.31.24" Туре="0" Assigned="2024-01-3 </Group> </roup><br>▼<Group Name="Orдeл" ID="6606" Comment=""><br>▼<User Name="sefdw" Pos="" ID="126267" Number="" Comment="" Picture=""><br>▼<User Name="(123,04567)" Num="D7 11 78" Comment="Добавлена 01.31.24" Type="0" Assigned="2024-01stard<br></User> <//Group<br>
«(Group Name="отдел3" ID="6607" Comment="")<br>
«Group Name="отдел3" Pos"" ID="126268" Number="" Comment="" Picture=""><br>
«Clard Name="(234,05678)" Num="2E 16 EA" Comment="Добавлена 01.31.24" Type="0" Assigned="2024  $\langle$ /User> </USer><br>«Group><br>«Group Name="ОФИС" ID="6609" Comment=""><br>«Group Name="ОФИС" ID="6609" Comment=""><br>«Clard Name="(234567)" Num="67 45 23" Comment="Добавлена 01.31.24" Type="4" Assigned="2024-01-31 16:25:42" ValidFrom="2020-</Group> </Base><br></Export>

Сохранения файла в формате **ZIP** не работает.

![](_page_36_Picture_1.jpeg)

# **Вкладка «Кабинет»**

<span id="page-36-1"></span><span id="page-36-0"></span>Для управления своим счетом, аккаунтом, оплатой и другими настройками, используется раздел «Кабинет». Для управления Профилем, перейдите на вкладку «Кабинет».

# **Общие настройки**

В подразделе «Общие настройки» можно изменить текущие настройки профиля: название компании, адрес электронной почты, временную зону, телефон, страну, адрес.

![](_page_36_Picture_144.jpeg)

Для доступа к этому разделу, у Вашего пользователя должны быть установлены соответствующие права.

Для редактирования профиля нажмите кнопку «Редактировать настройки».

Обязательными для профиля являются следующие настройки:

- **Электронная почта**  для входа в систему (задается при регистрации)
- **Временная зона**  для правильности отображения времени в системе

• **Страна** – тариф и валюта оплаты зависят от страны (задается при регистрации) Окно редактирования настроек профиля представлено ниже:

![](_page_36_Picture_145.jpeg)

Доступны для изменения следующие настройки:

- **Название компании:** Введите название Вашей компании.
- **E-mail** Нажмите кнопку «Сменить» и введите новый адрес электронной почты. На указанный адрес придет письмо. Подтвердите смену e-mail, кликнув по ссылке в этом письме.
- **Временная зона**  Выберите Вашу временную зону.
- **Телефон:** Укажите по Вашему желанию телефон для контакта.

![](_page_37_Picture_1.jpeg)

- **Адрес:** Укажите по Вашему желанию адрес для контакта.
- **Максимум сотрудников:** Максимальное количество сотрудников в системе.
- **Максимум карт:** Максимальное количество карт в системе.
- **Максимум карт у сотрудника:** Максимальное количество карт у одного сотрудника.
- **Редактирование событий:** Возможность редактировать события в отчете «События».
- **Смежные зоны доступа:** Флаг устанавливается для смежных помещений и для показа кнопки «Объекты» на вкладке «Оборудование/Контроллеры».
- **Количество месяцев хранения истории событий:** Задается период хранения всех событий в ситеме.

<span id="page-37-0"></span>• **Текущий пароль:** – введите текущий пароль для разрешения внесенных изменений Для вступления изменений в силу нажмите кнопку «Обновить».

# **Настройки отчетов**

Управление общими параметрами вывода отчетов осуществляется в подразделе «Параметры отчетов». Для управления Отчетами, перейдите на вкладку Кабинет.

![](_page_37_Picture_129.jpeg)

Далее кликните на разделе «Настройка отчетов». Измените необходимые настройки вывода отчетов.

![](_page_37_Picture_130.jpeg)

![](_page_38_Picture_1.jpeg)

Представлены следующие настройки:

**Показывать всех сотрудников** - если у сотрудника нет данных по фактическим проходам за выбранный период, то он все равно показывается в списке отчета.

**Показывать удаленных сотрудников** – показывать удаленных ранее сотрудников.

**Показывать Номер сотрудника** - показывать колонку с номером сотрудника

**Показывать Отдел сотрудника** - показывать колонку с отделом сотрудника

**Показывать Объект** - показывать колонку с названием объекта

**Показывать Контроллер** - показывать колонку с названием контроллера

**Сброс места нахождения сотрудника в конце дня** - в списке сотрудников показывать индикатор положения сотрудника только за текущий день, если сотрудник не входил ни на один объект в текущие сутки, то индикатор ничего не показывает. Если галочка не установлена, то показывается положение сотрудника по последнему входу без ограничения срока (например, он мог войти на объект 2 дня назад).

**Таблицы без прокрутки** - при выводе табеля и отчета о приходах и уходах используется "широкий" формат отчета. Такой отчет выводится существенно быстрее и более удобен для больших отчетов.

**Отнимать время обеда при расчете Общего времени** - если для вывода табеля используется настройка «Общее Время», то от него будет отниматься время обеда сотрудника согласно расписанию его отдела.

**Показывать нормативное время** – показывать время, которое должен отработать сотрудник по норме.

**Учитывать только подтвержденные проходы** – показывать только проходы, подтвержденные датчиком двери или датчиком турникета.

**Показывать переработку и недоработку в Табеле** - в табеле кроме отработанного времени будет показываться сколько времени сотрудник переработал или недоработал согласно расписанию его отдела.

**Время, показываемое в Табеле как отработанное за день** - установить тип времени, показываемый в Табеле:

- **Общее время** время между первым и последним проходом за день;
- **Чистое время** сумма времени каждого посещения объектов (от входа до выхода на объект);
- **Рабочее время** сумма времени посещения рабочих объектов (отмеченных как Рабочий объект в настройках доступа. Например, Офис может быть отмечен как Рабочий объект, а Коридор не отмечен как Рабочий объект).

<span id="page-38-0"></span>**Ключ доступа (для получения отчетов без логина)** - автоматически генерируемый ключ, используемый при автоматическом получении отчетов по ссылке без логина.

# **Рекомендации по настойке отчетов**

*В зависимости от настройки отчеты могут показывать*

**Чистое время.** Это сумма всех промежутков времени присутствия сотрудника в помещении.

Присутствие сотрудника в помещении считается от события ВХОД до события ВЫХОД из помещения, при этом неважно, какую из карт или кодов сотрудник использует.

Не учитывается время, если сначала было событие ВЫХОД, а затем ВХОД.

Не учитывается время, если ВХОД был в одно помещение, а ВЫХОД из другого

Не учитывается время, если вход был по карте, а выход по КНОПКЕ.

Для учета чистого времени нужно организовать четкое использование сотрудниками карт при каждом входе и выходе.

Если используются контроллеры с одним считывателем, направление прохода определить нельзя, и нужно устанавливать настройку контроллера "ОДИН СЧИТЫВАТЕЛЬ", чтобы система автоматически меняла направление прохода при каждом последующем проходе сотрудника.

Если такое четкое использование карт невозможно организовать, то можно считать ОБЩЕЕ ВРЕМЯ.

Если нужно учитывать время нахождения не во всех помещениях, то те помещения, в которых нужно учитывать время нужно указать как "РАБОЧЕЕ ПОМЕЩЕНИЕ", и установить расчет РАБОЧЕГО ВРЕМЕНИ.

**Общее время.** Это время между ПЕРВЫМ ВХОДОМ и ПОСЛЕДНИМ ВЫХОДОМ сотрудника в ЛЮБОЕ помещение за смену.

В случае, если направление прохода неважно, то можно использовать настройку «Общее время от любого первого события до любого последнего события». В этом случае будет считаться время между ПЕРВЫМ и ПОСЛЕДНИМ ПРОХОДАМИ (независимо от направления) сотрудника в ЛЮБОЕ помещение за смену.

**Нормативное время.** Это время, которое должен отработать сотрудник согласно графику работы отдела. Если расчетное время превышает нормативное, то показывается нормативное время, иначе - расчетное.

Для того, чтобы иметь некоторую гибкость в расчете нормативного времени, применяется установка «Считать ранний/поздний приход/уход нормой». Тогда если приход и уход сотрудника попадает в интервал ранний/поздний, то указывается нормативное время.

По умолчанию в табеле указываются только сотрудники, у которых есть хоть какие-то данные за месяц. Чтобы выводить ВСЕХ сотрудников, даже тех, кто не посещал помещения в течение месяца, применяется настройка «Показывать всех сотрудников».

По умолчанию данные удаленных сотрудников НЕ ПОКАЗЫВАЮТСЯ. Чтобы их увидеть, используется настройка «Показывать удаленных сотрудников».

![](_page_40_Picture_1.jpeg)

# **Настройка уведомлений**

<span id="page-40-0"></span>Уведомления - автоматические сообщения на электронную почту или по СМС на телефон о случившихся событиях. В уведомлении можно указать несколько адресов электронной почты или телефонов, разделив их запятой.

Уведомления настраиваются в подразделе «Уведомления». Для управления Уведомлениями, перейдите на вкладку «Кабинет».

![](_page_40_Picture_127.jpeg)

Далее кликните раздел «Уведомления».

![](_page_40_Picture_8.jpeg)

Вы можете создавать, удалять или редактировать уведомления. Для добавления нового уведомления, кликните «Добавить».

![](_page_40_Picture_128.jpeg)

События для уведомлений можно выбирать по разным критериям. Выберите тип уведомления:

- Событие
- Потеря связи с оборудованием
- Низкий баланс
- Отчет
- Опоздание на работу
- Отсутствие на работе
- Лицензия заканчивается.

![](_page_40_Picture_129.jpeg)

**Тип «Событие»** – используется для уведомления о конкретном совершенном событии. Выберите одно или несколько событий, конкретных сотрудников, объекты. Если не выбраны

![](_page_41_Picture_1.jpeg)

никакие опции, придет полный отчет: по всем событиям, сотрудникам, объектам. События могут отфильтровываться по времени, сотруднику, объекту.

![](_page_41_Picture_83.jpeg)

События можно фильтровать по сотрудникам и объектам.

![](_page_41_Picture_84.jpeg)

□ Дверь закрыта

**Тип «Потеря связи с оборудованием»** – используется для уведомления о том, что связь с оборудованием потеряна. Через определенные промежутки времени осуществляется обмен информацией с оборудованием. Если ответ не получен, связь с оборудованием считается потерянной. В поле «Таймаут» укажите количество минут, после истечения которых связь считается потерянной. Если Таймаут=0, то придет уведомление сразу после того, как с оборудованием была потеряна связь. Значение по умолчанию – 5 минут.

![](_page_41_Picture_85.jpeg)

**Тип «Низкий баланс»** – используется для уведомления о том, что скоро закончатся средства на Вашем счете, и после этого функциональность будет ограничена. Средства списываются со счета в конце каждого дня равными частями. В поле «Период» укажите, за сколько дней предупреждать Вас об окончании средств. Если Период=0, то уведомление придет сразу на следующий день. Значение по умолчанию - 3 дня.

![](_page_42_Picture_37.jpeg)

**Тип «Отчет»** – используется для отсылки определенного отчета. Выберите тип отчета, периодичность, формат отчета.

![](_page_42_Picture_38.jpeg)

**Тип «Опоздание на работу»** – используется для уведомления об опоздании сотрудника на работу.

![](_page_42_Picture_39.jpeg)

![](_page_43_Picture_1.jpeg)

**Тип «Отсутствие на работе»** – используется для уведомления об отсутствии сотрудника на работе свыше трех часов.

![](_page_43_Picture_44.jpeg)

**Тип «Лицензия заканчивается»** – используется для уведомления о приближении окончания времени действия лицензии.

![](_page_43_Picture_45.jpeg)

После того, как вы настроили уведомление, нажмите кнопку «Добавить».

![](_page_43_Picture_8.jpeg)

![](_page_44_Picture_1.jpeg)

# **Настройка уведомлений по Telegram**

<span id="page-44-0"></span>Для получения уведомлений по Телеграм, нужно сначала выяснить свой Telegram ID. Для этого нужно послать запрос /start в Telegram боту 'get My ID'.

![](_page_44_Figure_5.jpeg)

Полученный ID нужно запомнить или записать для дальнейшего использования.

Далее в настройках уведомлений Вы можете использовать этот Telegram ID вместо или вместе со своим email адресом, разделяя их запятыми. Перед своим Telegram ID нужно добавить латинскую букву 'T'.

Например, в поле ввода Email адрес можно ввести [info@domain.com,](mailto:info@guardsaas.com) T1234567879 где T1234567879 = T+TelegramID.

![](_page_45_Picture_1.jpeg)

# **Получение отчета по http запросу**

<span id="page-45-0"></span>Иногда удобно автоматизировать получение отчетов из командной строки или из браузера по http запросу. Такая возможность реализована в GuardSaaS.

#### Формат запроса такой:

#### **CODE: [SELECT ALL](http://forum.guardsaas.com/viewtopic.php?f=2&t=292)**

https://app.guardsaas.com/reports/export/{REPORT}/{FORMAT}?{PARAMETERS}&appkey=utPZHIuIv4WO4ia3K5s0 VpglO9ityDwA

#### appkey - уникальный ключ, идентифицирующий аккаунт.

#### Возможные значения:

#### **{REPORT}**

- **events** Cобытия
- **timesheet** Табель
- **inout** Входы и Выходы
- **discipline** Дисциплина
- **statistics** Статистика
- **attendance** Посещаемость
- **movement** Перемещения

#### **{FORMAT}**

- **csv** текстовый, через запятую
- **xls** Excel
- **html** HTML
- **xml** XML
- **pdf** PDF

#### **{PARAMETERS}**

dateFrom=YYYY-MM-DD - дата начала отчета, месяц отчета dateTo=YYYY-MM-DD - дата конца отчета (если нужна)

#### **Примеры:**

#### **CODE: [SELECT ALL](http://forum.guardsaas.com/viewtopic.php?f=2&t=292)**

Список событий

http://app.guardsaas.com/reports/export/events/xls?dateFrom=2016-12-05&dateTo=2016-12- 06&appkey=utPZHIuIv4WO4ia3K2u0VpglO9ityDwA

Табель

http://app.guardsaas.com/reports/export/timesheet/html?dateFrom=2016-09- 01&appkey=utPZHIuIv4WO4ia3K2u0VpglO9ityDwA

#### Дисциплина

http://app.guardsaas.com/reports/export/discipline/pdf?appkey=utPZHIuIv4WO4ia3K2u0VpglO9ityDwA

<span id="page-46-0"></span>![](_page_46_Picture_1.jpeg)

# **Пользователи**

# **Добавление пользователей системы**

<span id="page-46-1"></span>Для управления Пользователями, перейдите на вкладку «Кабинет». Управление пользователями и их правами осуществляется в разделе «Пользователи».

![](_page_46_Picture_81.jpeg)

Далее кликните «Пользователи».

![](_page_46_Picture_82.jpeg)

Для того, чтобы дать возможность работы с системой нескольким сотрудникам, добавьте каждого человека как Пользователя.

Вы можете создавать, удалять или редактировать пользователей.

Для добавления нового пользователя, кликните «Добавить пользователя».

![](_page_46_Picture_83.jpeg)

Укажите имя пользователя, действительный адрес электронной почты, пароль для входа. Нажмите «Добавить».

Для регистрации в системе на указанный адрес электронной почты придет письмо со ссылкой. Нажав на нее, пользователь подтвердит свою регистрацию и автоматически войдет в систему. После создания пользователя, нажав на кнопку "Изменить" в списке пользователей, задайте права на доступ и изменение. Нажмите «Сохранить».

Каждому пользователю можно задать права доступа к функциональным областям GuardSaaS.

![](_page_46_Picture_84.jpeg)

![](_page_47_Picture_1.jpeg)

# **Мой счёт**

<span id="page-47-0"></span>В подразделе «Мой Счет» можно видеть текущее состояние аккаунта, его размер, текущий баланс. Чтобы пополнить счет или узнать его состояние, перейдите на вкладку «Кабинет».

![](_page_47_Picture_142.jpeg)

Далее кликните на разделе «Мой счет».

![](_page_47_Picture_143.jpeg)

Здесь представлена следующая информация:

- **Информация о пользователе**  дата регистрации, время последнего входа;
- **Текущий баланс** обещанный платеж, оплачено месяцев;
- **Конфигурация** количество оборудования, тарифы, рассчитанная стоимость;
- **Дополнительные услуги**  количество зарегистрированных пользователей, стоимость;
- **Итого в месяц**  общая рассчитанная стоимость в месяц;
- **Активные лицензии** действующие лицензии.

Стоимость услуг рассчитывается в кредитах. Кредит — это условная единица, отражающая количество оказываемых услуг. Стоимость кредита и скидки регулируются количеством выбранных для покупки кредитов. Все данные показаны из расчета за месяц.

Оплата снимается со счета пользователя в конце дня за прошедшие сутки. При достижении отрицательного баланса, система продолжает работать, но предоставляет ограниченный доступ. Вы не можете пользоваться отчетами и изменять настройки оборудования (вводить и удалять карты). После пополнения счета, полная работоспособность восстанавливается.

Для пополнения счета можно перейти по кнопкам «Пополнить счет» или «Обещанный платеж». Для того, чтобы поделиться балансом нужно Пополнить счет Обещанный платеж Поделиться балансом перейти по кнопке «Поделиться балансом».

48

![](_page_48_Picture_1.jpeg)

# **Пополнить счёт**

<span id="page-48-0"></span>Чтобы пополнить счет, нажмите кнопку «Пополнить счет».

![](_page_48_Picture_96.jpeg)

Если Вы юридическое лицо, выберите метод оплаты для юридического лица и укажите сумму. Нажмите кнопку «Оплатить».

![](_page_48_Picture_97.jpeg)

Откроется окно «Реквизиты плательщика». Заполните свои реквизиты. Юридическому лицу необходимо заполнить:

- **Плательщик** название компании, ИНН;
- **Банк** название банка, БИК, кор. счет, расчетный счет;
- **Адрес доставки документов**;
- **Контактная информация** электронная почта, телефон.

Затем нажмите кнопку «Сохранить и продолжить».

![](_page_48_Picture_98.jpeg)

Если Вы физическое или юридическое лицо, и оплата будет производиться картой, выберите метод оплаты «Оплата физическими или юридическими лицами картой…». Нажмите кнопку «Оплатить».

![](_page_49_Picture_3.jpeg)

В открывшемся окне Интернет-магазина зайдите в свою учетную запись и выберите нужную лицензию.

![](_page_49_Picture_60.jpeg)

# **Обещанный платёж**

<span id="page-49-0"></span>Для запроса обещанного платежа нажмите кнопку «Обещанный платеж».

![](_page_49_Picture_61.jpeg)

Появится окно подтверждения, в котором нужно нажать кнопку «Да».

![](_page_49_Picture_62.jpeg)

Откроется подраздел «Пополнения» с записью Ваших пополнений.

![](_page_49_Picture_63.jpeg)

![](_page_50_Picture_1.jpeg)

# **Поделиться балансом**

<span id="page-50-0"></span>При необходимости поделиться балансом с другим аккаунтом нажмите кнопку «Поделиться балансом».

![](_page_50_Picture_61.jpeg)

Появится окно подтверждения, в котором нужно нажать кнопку «Да».

![](_page_50_Picture_62.jpeg)

Откроется подраздел «Пополнения» с записью «Перевод на …».

![](_page_50_Picture_63.jpeg)

# **Сообщения**

<span id="page-50-1"></span>В подразделе «Сообщения» можно видеть список отосланных на email уведомлений.

![](_page_50_Picture_64.jpeg)

# **Шлюз СМС**

<span id="page-50-2"></span>Для настройки шлюза СМС используется подраздел «Шлюз СМС».

![](_page_50_Picture_65.jpeg)

![](_page_51_Picture_1.jpeg)

Здесь вводится провайдер, имя аккаунта, пароль и др. Для включения шлюза нужно поставить флаг на чек-боксе «Активный». Пользователь может использовать уведомления по email и попробовать подключить опцию email2sms своего мобильного оператора.

Кроме этого, СМС отправляется не сотруднику, а на email администратора системы.

На данный момент система поддерживает ограниченный список шлюзов для отсылки СМС. GuardSaaS может отсылать уведомления о событиях также в виде СМС прямо на Ваш телефон. Настроить это можно двумя способами:

1) Используя СМС шлюз Вашего мобильного оператора.

<span id="page-51-0"></span>2) Через шлюзы провайдеров, к которым подключен GuardSaaS, при этом есть шлюзы, которые могут использовать Ваш мобильный телефон для отправки сообщений.

# **СМС через шлюз Вашего мобильного оператора**

Многие мобильные операторы во всем мире предоставляют своим клиентам услугу СМС шлюза с использованием адреса электронной почты. При подключении этой услуги (примерное название "email на sms") Вашему телефону присваивается адрес электронной почты. Сообщения, которые посланы на этот адрес приходят на Ваш телефон в виде СМС. Вы указываете этот адрес в поле "Email 2 SMS" GuardSaaS, и наша система будет посылать на него специально отформатированные уведомления.

<span id="page-51-1"></span>При этом Вы оплачиваете эту услугу только Вашему мобильному оператору.

# **Использование СМС шлюза с собственным логином**

Если Вы уже имеете регистрацию на одном из распространенных СМС шлюзов [\(sms.ru,](https://sms.ru/) [smsc.ru,](http://smsc.ru/) [sms-fly.com,](https://sms-fly.com/) [htmlweb.ru\)](https://htmlweb.ru/user/sms_gate.php) и желаете использовать его для рассылки своих СМС из GuardSaaS, Вы оплачиваете услуги по рассылке СМС непосредственно шлюзу. GuarSaaS не берет оплату за такие СМС.

Чтобы подключить свой аккаунт для использования собственного СМС шлюза, пришлите запрос на электронную почту [support@ironlogic.ru](mailto:support@ironlogic.ru)

# <span id="page-51-2"></span>**Шлюз [htmlweb.ru](https://htmlweb.ru/user/sms_gate.php) может использовать ВАШ смартфон для отсылки СМС сообщений.**

# **Прямые СМС**

<span id="page-51-3"></span>Этот вариант больше не поддерживается.

# **Списание оплаты за СМС и возврат денег**

Технология доставки СМС не является гарантированной, поэтому сообщение в некоторых случаях может не дойти, хотя деньги списаны. GuardSaaS НЕ ВОЗВРАЩАЕТ денег на баланс аккаунта, кроме случаев, связанных с ошибкой работы самого GuardSaaS.

Если СМС шлюз списал деньги за отсылку сообщения, то GuardSaaS не будет принимать претензии по их возврату. Учитывайте это, пожалуйста, при использовании данной услуги.

![](_page_52_Picture_1.jpeg)

# **Вкладка «Отчёты»**

<span id="page-52-0"></span>Для получения полезной информации в отчетах GuardSaaS необходимо их настроить в соответствии со спецификой используемой конфигурации оборудования и правил посещения. Для работы с отчетами перейдите на вкладку «Отчеты».

![](_page_52_Picture_185.jpeg)

Доступны следующие виды отчетов:

- **События** Список событий с возможностью поиска.
- **Фотоверификация**  Визуальное сравнение проходящего сотрудника с фотографией в базе.
- **Табель**  Общее время присутствия сотрудников на объектах по дням за месяц.
- **Приходы и уходы**  Время прихода и ухода сотрудников с объектов по дням за месяц.
- **Статистика**  Статистика за период. Среднее время присутствия сотрудников, прихода и ухода.
- **Посещаемость**  График среднего времени присутствия сотрудников за пероид.
- **Дисциплина** График посещений сотрудников за месяц с указанием опозданий и ранних уходов.
- **Использование карт** Статистика использования карт. Поиск редко или часто используемых карт.
- **Перемещения**  График перемещений сотрудников по объектам в течение дня.
- **Посещения**  Посещение объектов сотрудниками в течение дня.
- На объекте Список присутствующих сотрудников в указанное время на объектах.
- **Права доступа**  Отчет о правах доступа в помещения.

Для всех отчетов возможно:

- Устанавливать конкретную дату, период для фильтрации;
- Скачивать файл в форматах **xls, xml, html, pdf, csv;**
- Выслать системой по электронной почте.

<span id="page-53-0"></span>![](_page_53_Picture_1.jpeg)

# **События**

# **События**

<span id="page-53-1"></span>Отчет «События» представляет следующие данные: время, контроллер, объект, направление, событие, номер карты, сотрудник.

![](_page_53_Picture_95.jpeg)

Используйте фильтрацию событий следующим образом:

- 1) выберите дату из выпадающего меню, или
- 2) выберите любую дату в календаре
- 3) выберите конкретное событие

![](_page_53_Picture_96.jpeg)

<span id="page-53-2"></span>Нажмите кнопку «Применить».

# *Добавление события вручную*

В систему добавлена возможность редактирования и добавления события в отчете «События». После установки флага «Редактирование событий:» в «Кабинете»/«Общие настройки» на панели дополнительно появится кнопка «Добавить событие», слева от кнопки «Скачать отчет».

![](_page_53_Picture_97.jpeg)

Кликните по кнопке «Добавить событие» и откроется окно «Данные события».

![](_page_53_Picture_98.jpeg)

В этом окне можно указать: время события, тип, объект, контроллер, сотрудник, код карты.

![](_page_54_Picture_1.jpeg)

![](_page_54_Picture_54.jpeg)

# Выберите тип события из разворачивающегося списка.

![](_page_54_Picture_5.jpeg)

![](_page_54_Picture_55.jpeg)

# Укажите объект и контроллер для прохода.

![](_page_54_Picture_56.jpeg)

![](_page_54_Picture_57.jpeg)

#### Укажите сотрудника и его карту.

![](_page_54_Picture_58.jpeg)

После ввода всех данных кликните по кнопке «Сохранить». В окне «События» появится введенное вручную событие.

![](_page_54_Picture_59.jpeg)

![](_page_55_Picture_1.jpeg)

#### *Редактирование событий*

<span id="page-55-0"></span>Добавленное или любое другое событие можно отредактировать, кликнув по кнопке «Редактировать» в строке выбранного события.

![](_page_55_Picture_131.jpeg)

Откроется окно ввода «Данные события», в котором можно ввести откорректированные данные по событию.

![](_page_55_Picture_132.jpeg)

<span id="page-55-1"></span>Введите корректировки и сохраните их, кликнув по кнопке «Сохранить».

#### *Удаление событий*

Любое событие можно удалить из отчета «События», кликнув по кнопке «Удалить» в строке выбранного события.

![](_page_55_Picture_133.jpeg)

Появится окно предупреждения с вопросом «Удалить это событие?». Кликните по кнопке «Да» для подтверждения удаления события.

![](_page_55_Picture_13.jpeg)

Выбранное событие будет удалено из отчета.

![](_page_55_Picture_134.jpeg)

#### <span id="page-55-2"></span>*Смещение времени событий*

Время событий может отображаться со смещением в 1 (2,3) часа.

*В информации о контроллере время отображается корректное, а в отчетах о прибытии/убытии время прихода сотрудников сдвинуто, например на 3 часа назад.*

Время событий задается контроллером согласно состоянию внутренних часов. Часы контроллера синхронизируются с сервером периодически при соединении. Так как система позволяет соединять удаленные (иногда очень далеко) объекты, необходимо устанавливать часовой пояс оборудования, который задается в настройках конвертера.

В системе есть также установка часового пояса аккаунта, в личном кабинете. Эти установки разные, так как часовой пояс аккаунта и оборудования может быть разный.

![](_page_56_Picture_1.jpeg)

<span id="page-56-0"></span>Время последнего соединения оборудования показано в часовом поясе аккаунта. Время событий - в локальном времени часового пояса оборудования.

# *В списке событий не показывает фамилию сотрудника*

*В отчете "События" не показывается фамилия сотрудника. При этом номер карты определяется.*

Фамилия сотрудника определяется не только кодом карты, но и временем назначения. Если карта еще не назначена сотруднику на время регистрации события, то поле Фамилии будет пустым. Это может произойти, например, при неправильной установке часового пояса конвертера. Время события устанавливается контроллером в локальном часовом поясе, и если он установлен неправильно, то время события не попадет в интервал времени назначения карты конкретному сотруднику, и система будет считать, что карта на момент прохода никому не назначена.

#### <span id="page-56-1"></span>*"Ключ не найден", но Имя сотрудника указано*

#### *В списке событий указана Фамилия сотрудника, но тип события "Ключ не найден"*

Решение о проходе принимает контроллер по номеру карты. Если ключ не найден - его нет в памяти контроллера. Фамилия показывается сервером по коду карты и не зависит от наличия ключа в контроллере. Ключ попадает в память контроллера не сразу. Некоторое время (обычно до нескольких минут) может быть ситуация, когда карта уже ассоциирована с человеком, но ключ еще не попал в контролер. Также такое может случиться из-за временного обрыва связи контроллера с сервером. Иногда такая ситуация происходит из-за устаревшей или проблемной прошивки контроллера, или даже его сбоя.

Если такое происходит случайно и редко, достаточно повторно сохранить карточку сотрудника, чья карта не попала в контроллер. При постоянных проблемах проверить прошивку и прошить контроллер рекомендуемой прошивкой. Если не помогает, то следует заменить контроллер.

![](_page_57_Picture_1.jpeg)

# **Фото верификация**

<span id="page-57-0"></span>Фото верификация – это визуальное сравнение проходящего сотрудника с фотографией в базе.

![](_page_57_Picture_5.jpeg)

Если кликнуть по кнопке «Настройки» откроется окно, в котором выбираются контроллеры и сотрудники из списка.

![](_page_57_Picture_62.jpeg)

Размер фото не должен быть более 1,5 Мб, и параметры не выше, чем рекомендовано:

![](_page_57_Picture_63.jpeg)

<span id="page-58-0"></span>![](_page_58_Picture_1.jpeg)

# **Табель**

# **Табель**

<span id="page-58-1"></span>Отчет «Табель» показывает общее время нахождения сотрудников в помещениях. В зависимости от настройки отчеты могут показывать:

# • **Чистое время.**

Это сумма всех промежутков времени присутствия сотрудника в помещении. Присутствие сотрудника в помещении считается от события ВХОД до события ВЫХОД в помещение, при этом неважно, какую из карт или кодов сотрудник использует.

- Не учитывается время, если сначала было событие ВЫХОД, а затем ВХОД
- Не учитывается время, если ВХОД был в одно помещение, а ВЫХОД из другого
- Не учитывается время, если вход был по карте, а выход по КНОПКЕ.

Для учета чистого времени нужно организовать четкое использование сотрудниками карт при каждом входе и выходе.

Если используются контроллеры с одним считывателем, направление прохода определить нельзя, и нужно устанавливать настройку контроллера «ОДИН СЧИТЫВАТЕЛЬ», чтобы система автоматически меняла направление прохода при каждом последующем проходе сотрудника.

Если такое четкое использование карт невозможно организовать, то можно считать ОБЩЕЕ ВРЕМЯ.

Если нужно учитывать время нахождения не во всех помещениях, то те помещения, в которых нужно учитывать время нужно указать как «РАБОЧЕЕ ПОМЕЩЕНИЕ», и установить расчет РАБОЧЕГО ВРЕМЕНИ.

# • **Общее время.**

Это время между ПЕРВЫМ ВХОДОМ и ПОСЛЕДНИМ ВЫХОДОМ сотрудника в ЛЮБОЕ помещение за смену. В случае, если направление прохода неважно, то можно использовать настройку «Общее время от любого первого события до любого последнего события». В этом случае будет считаться время между ПЕРВЫМ и ПОСЛЕДНИМ ПРОХОДАМИ (независимо от направления) сотрудника в ЛЮБОЕ помещение за смену.

# • **Нормативное время.**

Это время, которое должен отработать сотрудник согласно графику работы отдела. Если расчетное время превышает нормативное, то показывается нормативное время, иначе расчетное. Для того, чтобы иметь некоторую гибкость в расчете нормативного времени, применяется установка «Считать ранний/поздний приход/уход нормой». Тогда если приход и уход сотрудника попадает в интервал ранний/поздний, то указывается нормативное время.

По умолчанию в табеле указываются только сотрудники, у которых есть хоть какие-то данные за месяц. Чтобы выводить ВСЕХ сотрудников, даже тех, кто не посещал помещения в течение месяца, применяется настройка «Показывать всех сотрудников».

По умолчанию данные удаленных сотрудников НЕ ПОКАЗЫВАЮТСЯ. Чтобы их увидеть, используется настройка «Показывать удаленных сотрудников».

![](_page_58_Picture_173.jpeg)

Для фильтрации выберите дату и нажмите «Применить».

![](_page_58_Picture_174.jpeg)

![](_page_59_Picture_1.jpeg)

#### **Приходы и уходы**

<span id="page-59-0"></span>Отчет «Приходы и Уходы» – показывает время прихода и ухода соответственно. Для фильтрации выберите дату, объект, отдел или сотрудника и нажмите «Применить».

```
Объекты ▼ | Отделы ▼ | Сотрудники
Дата 2024-03
```
В открывшемся отчете показано время прихода и ухода сотрудника за каждый день в течение месяца.

![](_page_59_Picture_77.jpeg)

При необходимости просмотра всех приходов и уходов за день у конкретного сотрудника, нужно кликнуть по времени проходов за выбранный день. Откроется окно «Проходы за день», в котором подробно расписаны все перемещения сотрудника в течение дня.

![](_page_59_Picture_78.jpeg)

# **Статистика**

# **Статистика**

<span id="page-59-2"></span><span id="page-59-1"></span>В отчете «Статистика» показывается Статистика за период. Среднее время присутствия сотрудников, прихода и ухода.

![](_page_59_Picture_79.jpeg)

Для фильтрации выберите дату или период и нажмите «Применить».

![](_page_59_Picture_80.jpeg)

![](_page_60_Picture_1.jpeg)

#### **Посещаемость**

<span id="page-60-0"></span>В отчете «Посещаемость» показывается график среднего времени присутствия сотрудников за период.

![](_page_60_Picture_59.jpeg)

Для фильтрации выберите дату или период и нажмите «Применить».

![](_page_60_Picture_60.jpeg)

# **Дисциплина**

<span id="page-60-1"></span>В отчете «Дисциплина» показывается график посещений сотрудников за месяц с указанием опозданий и ранних уходов.

![](_page_60_Picture_61.jpeg)

Для фильтрации выберите дату и нажмите «Применить».

![](_page_60_Picture_62.jpeg)

#### **Использование карт**

<span id="page-60-2"></span>В отчете «Использование карт» показывается статистика использования карт. Поиск редко или часто используемых карт.

![](_page_60_Picture_63.jpeg)

<span id="page-61-0"></span>![](_page_61_Picture_1.jpeg)

# **Перемещения**

# **Перемещения**

<span id="page-61-1"></span>В отчете «Перемещения» показывается график перемещений сотрудников по объектам в течение дня.

![](_page_61_Picture_78.jpeg)

<span id="page-61-2"></span>Для фильтрации выберите дату и нажмите «Применить».

![](_page_61_Picture_79.jpeg)

# **Посещения**

В отчете «Посещения» показывается посещение объектов сотрудниками в течение дня.

![](_page_61_Picture_80.jpeg)

# **На объекте**

<span id="page-61-3"></span>В отчете «На объекте» показывается список присутствующих сотрудников в указанное время на объектах.

![](_page_61_Picture_81.jpeg)

# **Вспомогательные отчеты**

# **Права доступа**

<span id="page-61-5"></span><span id="page-61-4"></span>В отчете «Права доступа» показывается отчет о правах доступа в помещения.

![](_page_61_Picture_82.jpeg)

<span id="page-62-0"></span>![](_page_62_Picture_1.jpeg)

# **Наиболее частые проблемы с отчетами**

# **Отчеты пустые, не показывается информация**

<span id="page-62-1"></span>В GuardSaaS контроллеры создают события в системе при получении сигнала от карты через считыватель. Если связи контроллера с сервером нет, то события хранятся в памяти контроллера, пока не будет возможности передать их на сервер. Емкость памяти контроллеров различная и может быть от 2 до 32 тысяч событий. Обычно контроллер связывается с сервером несколько раз в секунду. Но при обрыве связи или неисправности интернета, или сбое контроллера, передача событий прерывается. В этом случае индикатор контроля оборудования в правом верхнем углу экрана становится красным, и время последнего соединения с сервером не обновляется. Вы легко можете понять, когда в последний раз контроллеры передали информацию на сервер. Соответственно отчеты нашего сервера показывают ту информацию, которую они получили от контроллеров, до момента нарушения связи.

Для устранения проблемы необходимо восстановить связь контроллеров с сервером.

# <span id="page-62-2"></span>**В отчетах "Табель", "Приходы и уходы" и других нет данных за текущий день,**

#### **или они неполные.**

Статистические отчет (все, кроме отчета "События") формируются несколько раз в день. Окончательно данные пересчитываются в конце дня. Чтобы получить актуальные данные, воспользуйтесь кнопкой «Пересчитать».

# **Вкладка «Главная»**

<span id="page-63-0"></span>На странице «Главная» находятся последние новости по сервису и информация по аккаунту.

![](_page_63_Picture_5.jpeg)

# **Новости**

<span id="page-63-1"></span>В разделе «Новости» показываются актуальные новости по работе с облачным сервисом.

![](_page_63_Picture_8.jpeg)

![](_page_64_Picture_1.jpeg)

# **Информация**

<span id="page-64-0"></span>В разделе «Информация» отображается имя аккаунта, количество пользователей системы, количество подключенного оборудования, количество сотрудников и карт, а также дата регистрации и время последнего входа в систему.

В разделе «Лицензии» показаны актуальные лицензии.

![](_page_64_Picture_62.jpeg)

# **Смена пароля аккаунта**

<span id="page-64-1"></span>Для смены пароля нужно кликнуть левой кнопкой мыши на «Вы вошли как..» и выбрать «Сменить пароль».

![](_page_64_Picture_9.jpeg)

Откроется окно «Изменение пароля». Введите текущий пароль, а затем новый пароль и подтвердите его.

![](_page_64_Picture_63.jpeg)

После ввода нового пароля кликните по кнопке «Обновить».

# **Интеграция GuardSaaS и систем видеонаблюдения**

<span id="page-65-0"></span>Интеграция предоставляет возможность быстрого просмотра видео, привязанное к событиям по месту и времени прямо из системы GuardSaaS. При этом GuardSaaS **не подключается к камерам напрямую** и **не хранит видео** на своем сервере, а получает видеопоток напрямую из системы видеонаблюдения. Для этого система видеонаблюдения должна уметь транслировать поток в интернет по заданной временной метке.

В настоящее время поддерживаются такие системы видеонаблюдения:

- MySpotCam.com [\(https://www.myspotcam.com/ru\)](https://www.myspotcam.com/ru)
- Ivideon.com [\(https://ru.ivideon.com\)](https://ru.ivideon.com/)
- <span id="page-65-1"></span>• Любые системы, предоставляющие встраиваемый код HTML для показа потока в Интернете.

# **Камеры**

Для привязки видеокамеры к контроллеру нужно кликнуть по кнопке Камеры».

![](_page_65_Picture_11.jpeg)

Далее в окне «Новая камера» выбирается тип камеры: «Универсальный HTML», «MySpotCam.com», «Ivideon.ru».

![](_page_65_Picture_108.jpeg)

После выбора типа камеры нужно кликнуть по кнопке «Добавить».

![](_page_66_Picture_1.jpeg)

# **Универсальный HTML**

<span id="page-66-0"></span>Существует большое количество систем и интегрироваться специально с каждой довольно сложно. Если система поддерживает возможность размещения HTML кода камеры на внешних сайтах, то этот код можно использовать в поле «HTML код камеры»:

![](_page_66_Picture_38.jpeg)

Для позиционирования потока на определенную временную метку используется параметр ?t=[TimeStamp] который размещается в нужном месте HTML кода. Такой параметр должен поддерживаться системой видеонаблюдения.

# **MySpotCam**

#### <https://www.myspotcam.com/ru>

<span id="page-67-0"></span>**Вы должны иметь рабочий аккаунт в системе MySpotCam и подключить как минимум 1 камеру в систему.**

Камеры настраиваются таким же образом, как и для других систем. При Выборе типа, нужно указать MySpotCam и задать все требуемые параметры:

![](_page_67_Picture_7.jpeg)

В поле «HTML код камеры» нужно скопировать embedded HTML code из настроек камеры в системе MySpotCam. Больше ничего делать не надо.

Нажмите «Просмотр» для получения текущей картинки:

![](_page_67_Picture_10.jpeg)

И далее сохраните настройки.

Дальнейшее использование аналогично другим типам систем видеонаблюдения.

![](_page_68_Picture_1.jpeg)

# **Ivideon**

#### <https://ru.ivideon.com/>

<span id="page-68-0"></span>**Вы должны иметь рабочий аккаунт в системе Ivideon и подключить как минимум 1 камеру в систему.**

Для привязки камеры к контроллеру нужно открыть список оборудования и нажать на кнопку «Камеры» контроллера.

![](_page_68_Picture_132.jpeg)

Выберите тип системы Ivideon и нажмите кнопку «Добавить». Введите название камеры, направление прохода, логин и пароль к системе Ivideon. Затем нажмите кнопку «Обновить», чтобы стал доступен список камер Ivideon.

![](_page_68_Picture_133.jpeg)

Введите информацию о камере:

- **Имя** название камеры;
- **Направление**  вход или выход;
- **Логин/Пароль**  данные доступа к Вашему аккаунту в системе Ivideon;
- **Камера** выберите одну из доступных Вам камер в системе Ivideon;
- **Смещение** число секунд (обычно отрицательное) для задания смещения (упреждения) по времени при просмотре события.

![](_page_68_Picture_16.jpeg)

![](_page_69_Picture_1.jpeg)

При правильном вводе данных доступа в Ivideon станет доступной кнопка «Просмотр», и Вы сможете просмотреть изображение с камеры.

![](_page_69_Picture_4.jpeg)

Далее нажмите кнопку «Сохранить». После чего можно перейти в список событий. Напротив события контроллера появится иконка просмотра, нажав на которую можно будет посмотреть видеофрагмент события из системы видеонаблюдения.

![](_page_69_Picture_45.jpeg)